# OSD-Compute UCS 240M4の交換 – CPAR

# 内容

概要 背景説明 省略形 MoPのワークフロー CPARアプリケーションのシャットダウン VMスナップショットタスク VMスナップショット VMの復元 スナップショットによるインスタンスのリカバリ フローティングIPアドレスの作成と割り当て SSH の有効化 SSHセッションの確立 CPARインスタンス開始 アクティビティ後のヘルスチェック

## 概要

このドキュメントでは、Ultra-Mセットアップで故障したオブジェクトストレージディスク (OSD)コンピューティングサーバを交換するために必要な手順について説明します。

この手順は、ESCがCPARを管理せず、CPARがOpenstackに導入された仮想マシン(VM)に直接イ ンストールされるNEWTONバージョンのOpenstack環境に適用されます。

# 背景説明

Ultra-Mは、VNFの導入を簡素化するために設計された、パッケージ化および検証済みの仮想化モ バイルパケットコアソリューションです。OpenStackは、Ultra-MのVirtual Infrastructure Manager(VIM)であり、次のノードタイプで構成されます。

- 計算
- OSD コンピューティング
- コントローラ
- OpenStackプラットフォーム Director(OSPD)

Ultra-Mのアーキテクチャと関連するコンポーネントを次の図に示します。

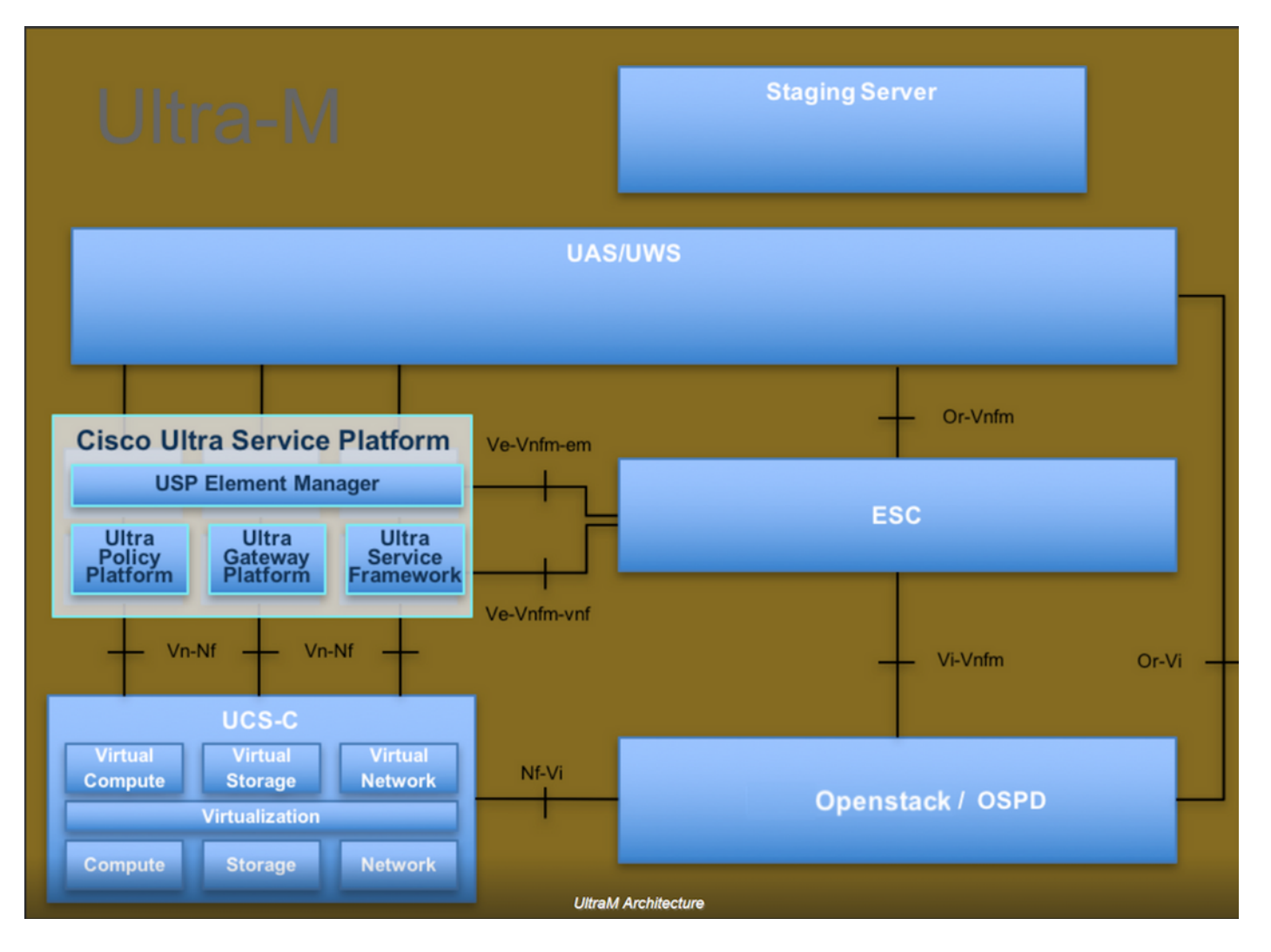

このドキュメントは、Cisco Ultra-Mプラットフォームに精通しているシスコの担当者を対象とし ており、OpenStackおよびRedhat Operating System(OS)で実行する必要がある手順の詳細を説明 しています。

注:このドキュメントの手順を定義するために、Ultra M 5.1.xリリースが検討されています  $\circ$ 

# 省略形

MOP メソッド OSD オブジェクトストレージディスク OSPD OpenStack Platform Director HDD ハードディスクドライブ SSD ソリッドステートドライブ VIM 仮想インフラストラクチャマネージャ VM 仮想マシン EM エレメント マネージャ UAS Ultra Automation Services UUID ユニバーサル一意IDentifier

# MoPのワークフロー

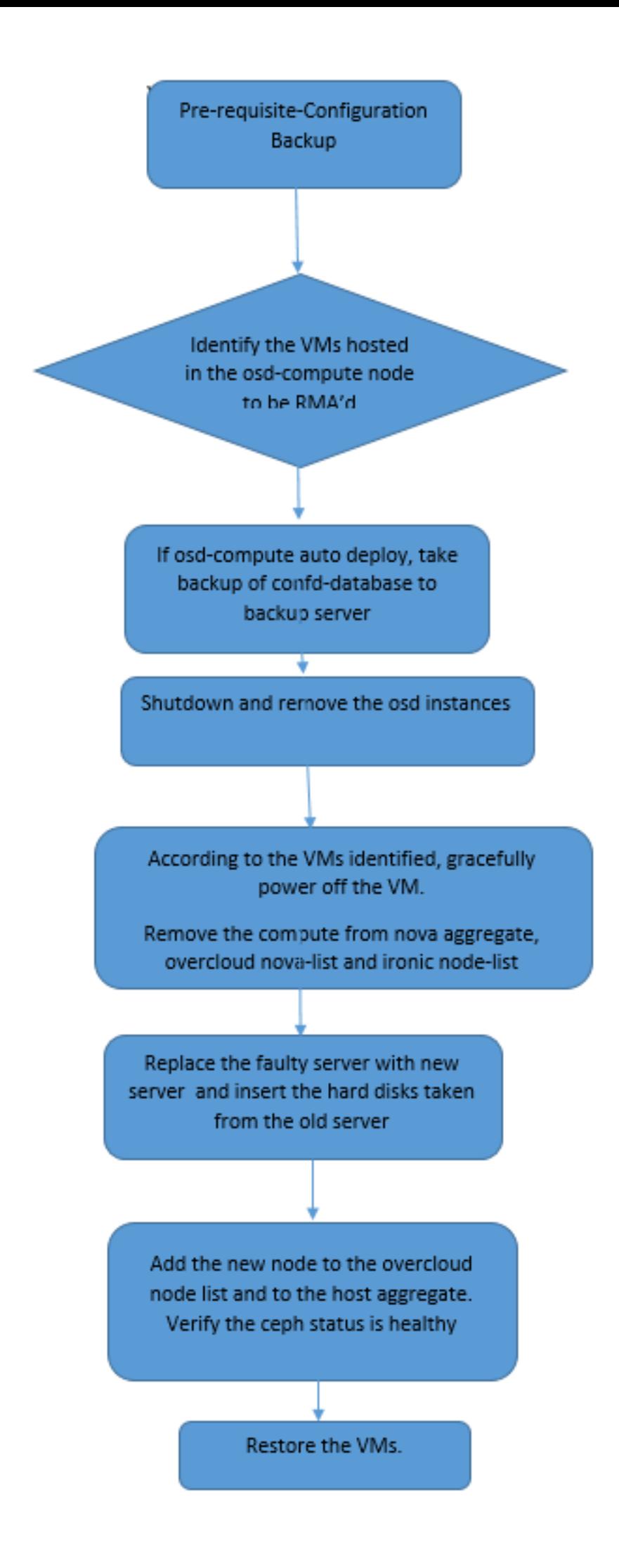

## バックアップ

コンピュートノードを置き換える前に、Red Hat OpenStackプラットフォーム環境の現在の状態 を確認することが重要です。コンピューティングの交換プロセスがオンの場合は、複雑さを避け るために現在の状態を確認することをお勧めします。この交換フローによって実現できます。

リカバリの場合は、次の手順を使用してOSPDデータベースのバックアップを取ることを推奨し ます。

[root@director ~]# mysqldump --opt --all-databases > /root/undercloud-all-databases.sql [root@director ~]# tar --xattrs -czf undercloud-backup-`date +%F`.tar.gz /root/undercloud-alldatabases.sql /etc/my.cnf.d/server.cnf /var/lib/glance/images /srv/node /home/stack tar: Removing leading `/' from member names このプロセスにより、インスタンスの可用性に影響を与えることなく、ノードを確実に交換でき ます。

注:必要に応じてVMをリストアできるように、インスタンスのスナップショットがあるこ とを確認します。VMのスナップショットを作成する手順に従います。

1. OSDコンピューティングノードでホストされるVMを特定します。 2. サーバでホストされているVMを特定します。

[stack@director ~]\$ nova list --field name,host | grep osd-compute-0 | 46b4b9eb-a1a6-425d-b886-a0ba760e6114 | AAA-CPAR-testing-instance | pod2-stack-compute-4.localdomain |

注:ここに示す出力では、最初の列が汎用一意識別子(UUID)に対応し、2番目の列がVM名 、3番目の列がVMが存在するホスト名です。この出力のパラメータは、以降のセクションで 使用します。

# CPARアプリケーションのシャットダウン

ステップ1:ネットワークに接続されているSecure Shell(SSH)クライアントを開き、CPARイン スタンスに接続します。

1つのサイト内のすべての4つのAAAインスタンスを同時にシャットダウンしないようにし、1つ ずつ実行することが重要です。

ステップ2:CPARアプリケーションをシャットダウンするには、次のコマンドを実行します。

/opt/CSCOar/bin/arserver stop

「Cisco Prime Access Registrar Server Agent shutdown complete」というメッセージ 表示する必 要があります。

### 注:ユーザーがコマンドラインインターフェイス(CLI)セッションを開いたままにした場合 、arserver stopコマンドは機能せず、このメッセージが表示されます。

ERROR: You cannot shut down Cisco Prime Access Registrar while the CLI is being used. Current list of running CLI with process id is:

**2903** /opt/CSCOar/bin/aregcmd –s

この例では、CPARを停止する前に、強調表示されたプロセスID 2903を終了する必要があります 。このような場合は、次のコマンドを実行して、このプロセスを終了します。

kill -9 \*process\_id\* 次に、ステップ1を繰り返します。

ステップ3:CPARアプリケーションが実際にシャットダウンされたことを確認するには、次のコ マンドを実行します。

/opt/CSCOar/bin/arstatus 次のメッセージが表示されます。

Cisco Prime Access Registrar Server Agent not running Cisco Prime Access Registrar GUI not running

# VMスナップショットタスク

ステップ1:現在作業中のサイト(都市)に対応するHorizon GUI Webサイトを入力します。

Horizonにアクセスすると、次の図に示すように画面が表示されます。

# **RED HAT OPENSTACK PLATFORM**

If you are not sure which authentication method to use, contact your administrator.

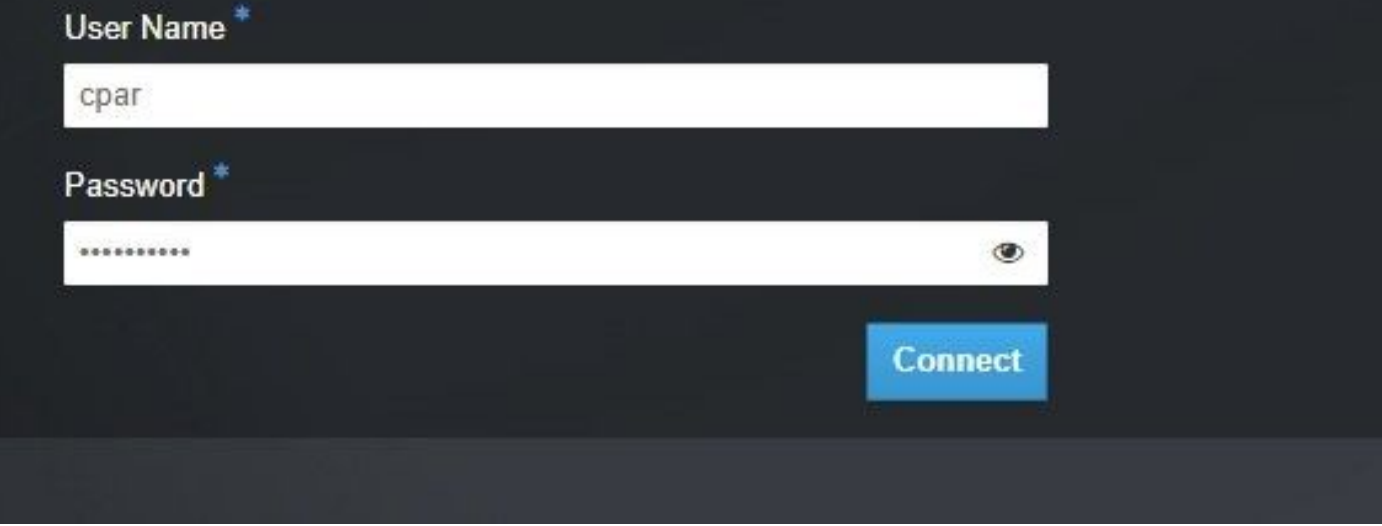

ステップ2:次の図に示すように、[プロジェクト] > [インスタンス]に移動します。

|                                                                                 | $\leftarrow$ $\rightarrow$ C' $\hat{\Omega}$   10 Not secure |                 | /dashboard/project/instances/ |                              |  |
|---------------------------------------------------------------------------------|--------------------------------------------------------------|-----------------|-------------------------------|------------------------------|--|
| <b>RED HAT OPENSTACK PLATFORM</b><br>Project<br><b>Admin</b><br><b>Identity</b> |                                                              |                 |                               |                              |  |
| Compute                                                                         | Network $\vee$                                               | Orchestration v |                               | Object Store $\sim$          |  |
| Overview                                                                        | Instances                                                    | Volumes         | Images                        | <b>Access &amp; Security</b> |  |

ユーザがCPARの場合、このメニューには4つのAAAインスタンスだけが表示されます。

ステップ3:一度に1つのインスタンスだけをシャットダウンし、このドキュメントのプロセス全 体を繰り返します。VMをシャットダウンするには、図に示すように[Actions] > [Shut Off Instance]に移動し、選択内容を確認します。

## **Shut Off Instance**

ステップ4:次の図に示すように、ステータス=シャットオフおよび電源の状態=シャットダウン をチェックして、インスタンスが実際にシャットダウンされたことを確認します。

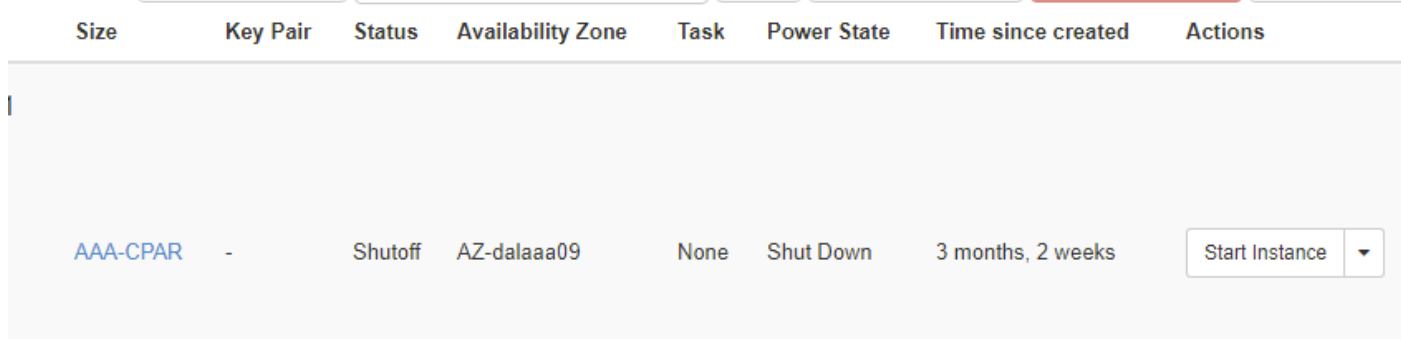

この手順により、CPARシャットダウンプロセスが終了します。

## VMスナップショット

CPAR VMがダウンすると、スナップショットは独立した計算に属するため、並行して取得できま す。

4つのQCOW2ファイルが並行して作成されます。

各AAAインスタンスのスナップショットを作成します。(25分–1時間)(qcowイメージをソース として使用したインスタンスは25分、rawイメージをソースとして使用したインスタンスは1時間  $\left( \right)$ 

- 1. PODのOpenstackのHorizon GUIにログインします。
- ログインしたら、トップメニューの[Project] > [Compute] > [Instances]セクションに移動し 2. 、次の図に示すようにAAAインスタンスを探します。

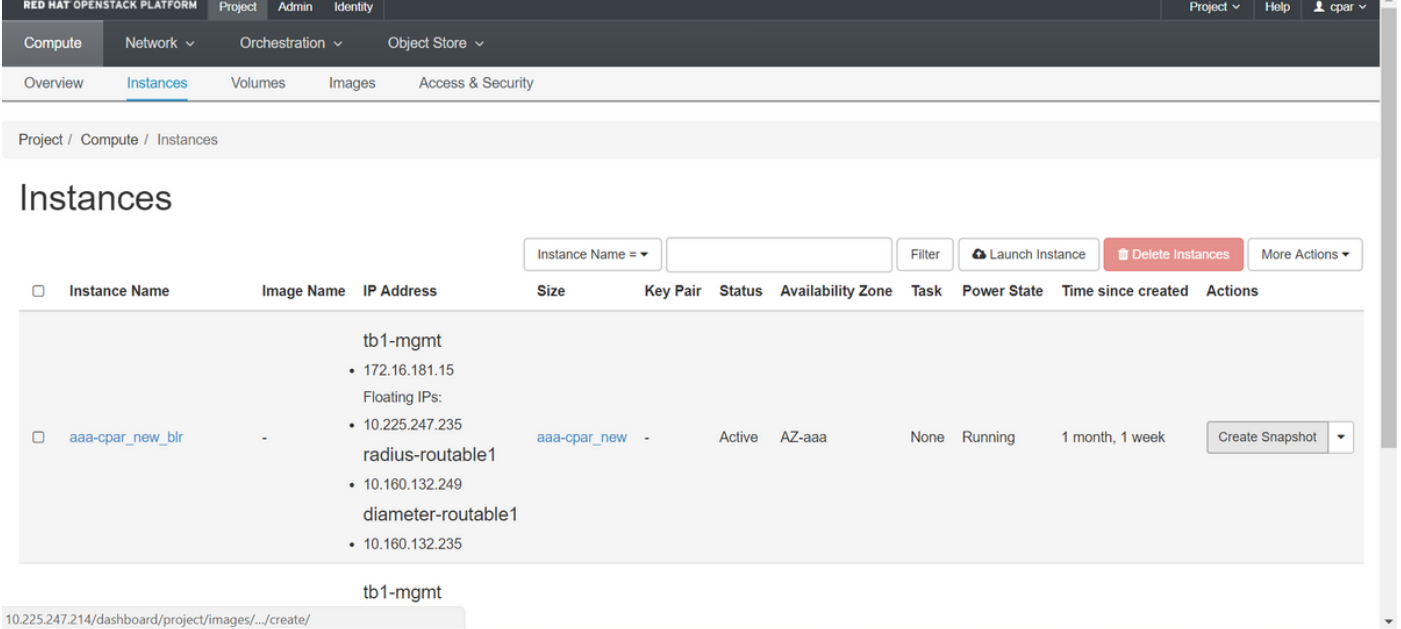

3.次の図に示すように、[Create Snapshot]をクリックして、スナップショットの作成を続行しま す(これは、対応するAAAインスタンスで実行する必要があります)。

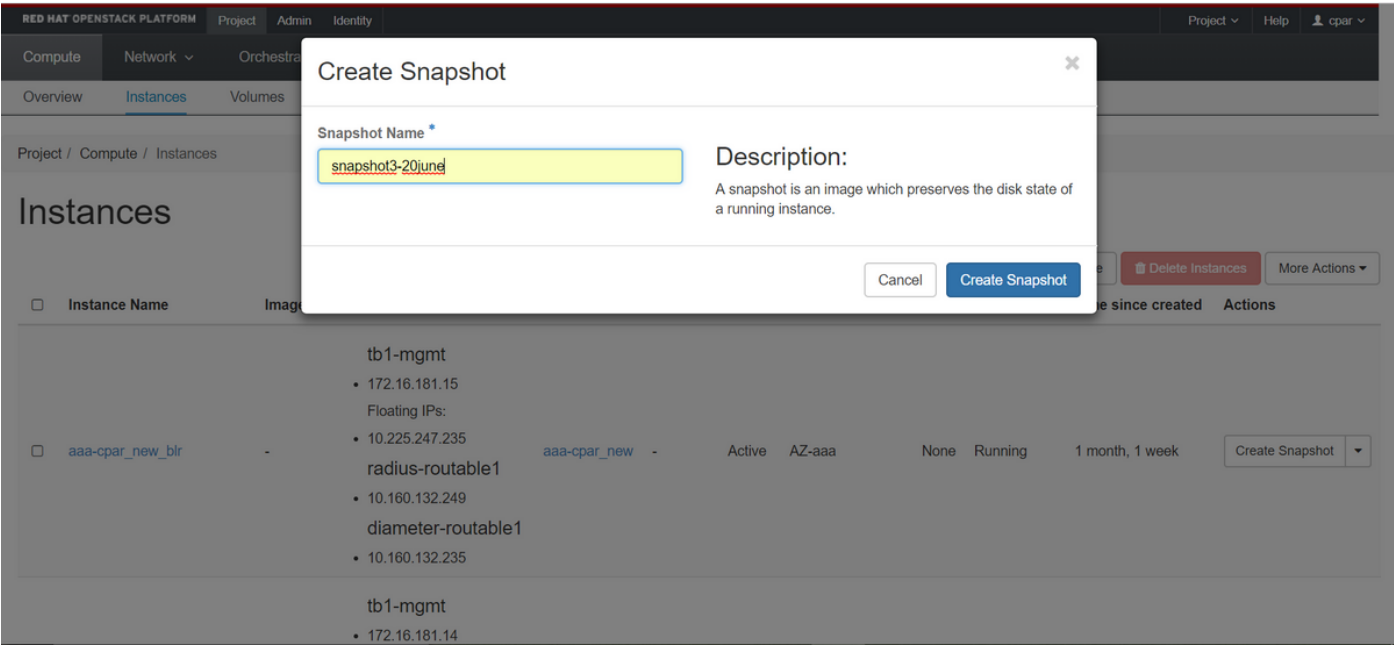

4.スナップショットが実行されたら、[Images]をクリックして、すべての完了を確認し、次の図 に示すように問題が報告されていないことを確認します。

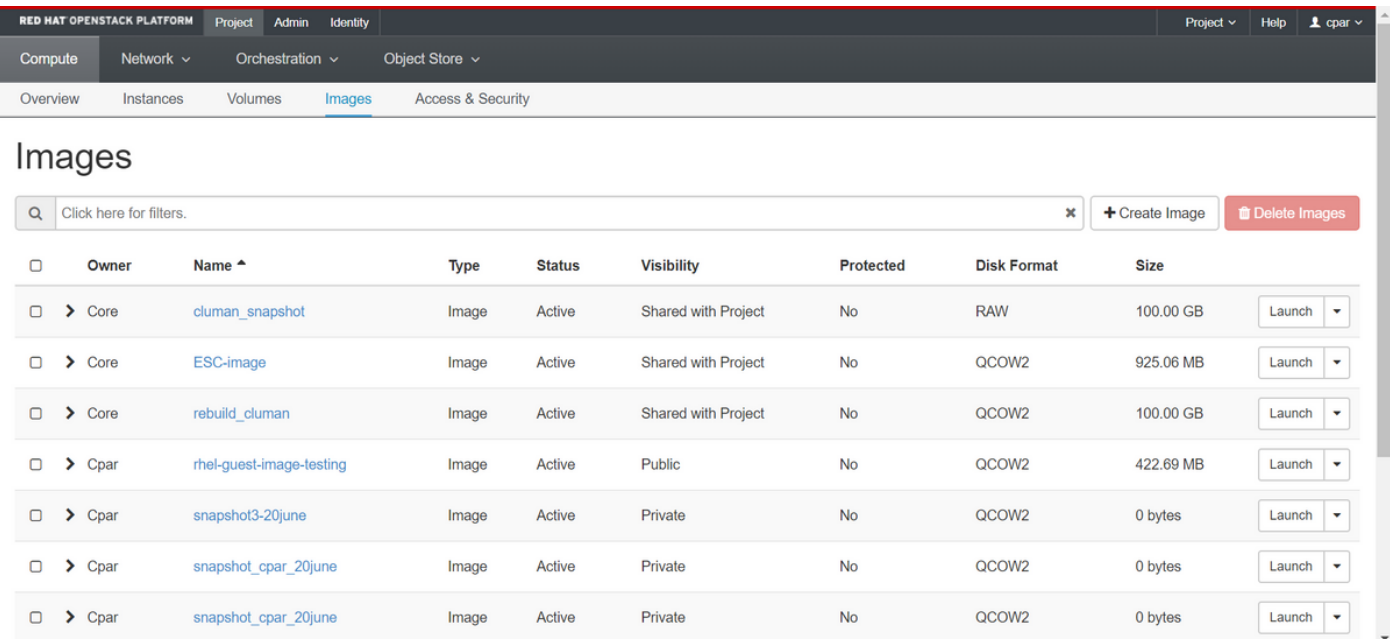

5.次のステップは、このプロセス中にOSPDが失われた場合に、QCOW2形式でスナップショット をダウンロードし、リモートエンティティに転送することです。これを行うには、コマンド glance image-listをOSPDレベルで実行して、スナップショットを識別してください。

[root@elospd01 stack]# glance image-list +--------------------------------------+---------------------------+ | ID | Name | +-------------- ------------------------+---------------------------+ | 80f083cb-66f9-4fcf-8b8a-7d8965e47b1d | AAA-Temporary | | 22f8536b-3f3c-4bcc-ae1a-8f2ab0d8b950 | ELP1 cluman 10\_09\_2017 | | 70ef5911-208e-4cac-93e2-6fe9033db560 | ELP2 cluman 10\_09\_2017 |

| e0b57fc9-e5c3-4b51-8b94-56cbccdf5401 | ESC-image | | 92dfe18c-df35-4aa9-8c52-9c663d3f839b | lgnaaa01-sept102017 | | 1461226b-4362-428b-bc90-0a98cbf33500 | tmobile-pcrf-13.1.1.iso | | 98275e15-37cf-4681-9bcc-d6ba18947d7b | tmobile-pcrf-13.1.1.qcow2 |

+--------------------------------------+---------------------------+

6.ダウンロードするスナップショット(緑色でマークされているスナップショット)を特定した ら、コマンドglance image-downloadを使用してQCOW2形式でダウンロードできます。

[root@elospd01 stack]# glance image-download 92dfe18c-df35-4aa9-8c52-9c663d3f839b --file /tmp/AAA-CPAR-LGNoct192017.qcow2 &

- プロセス**をバックラ**ンドに送信する(&S)この操作を完了するには時間がかかります。完了す ると、イメージは/tmpディレクトリに配置されます。
- プロセスをバックグラウンドに送信すると、接続が失われると、プロセスも停止します。
- disown -hコマンドを実行して、SSH接続が失われた場合でも、プロセスがOSPDで実行され て終了するようにします。

7.ダウンロードプロセスが終了したら、圧縮プロセスを実行する必要があります。これは、OSに よって処理されるプロセス、タスク、一時ファイルが原因で、スナップショットがゼロで埋めら れるためです。ファイル圧縮に使用するコマンドはvirt-sparsifyです。

[root@elospd01 stack]# virt-sparsify AAA-CPAR-LGNoct192017.qcow2 AAA-CPAR-LGNoct192017\_compressed.qcow2

このプロセスには時間がかかる場合があります(約10 ~ 15分)。 完了すると、次の手順で指定 した外部エンティティに転送する必要があるファイルが生成されます。

ファイルの整合性を確認する必要があります。これを行うには、次のコマンドを実行し、出力の 最後に「corrupt」属性を探します。

[root@wsospd01 tmp]# qemu-img info AAA-CPAR-LGNoct192017\_compressed.qcow2 image: AAA-CPAR-LGNoct192017\_compressed.qcow2 file format: qcow2 virtual size: 150G (161061273600 bytes) disk size: 18G cluster\_size: 65536 Format specific information:

compat: 1.1

lazy refcounts: false

refcount bits: 16

corrupt: false

OSPDが失われる問題を回避するには、QCOW2形式で最近作成したスナップショットを外部 ●エンティティに転送する必要があります。ファイル転送を開始する前に、宛先に十分な空き ディスク領域があるかどうかを確認し、コマンドdf -khを実行してメモリ領域を確認する必要 があります。アドバイスの1つは、SFTP sftp [root@x.x.x.xを](mailto:root@x.x.x.x)使用して別のサイトのOSPDに一 時的に転送することです。 x.x.x.xはリモートOSPDのIPです。転送を高速化するために、宛 先を複数のOSPDに送信できます。同じ方法でscp \*name\_of\_the\_file\*.qcow2 root@ x.x.x.x.x:/tmp (x.x.x.xはリモートOSPDのIP)コマンドを実行して、ファイルを別のOSPDに

### 転送できます。

## 1. OSDコンピューティングノードでホストされるVMを特定します。 2. サーバでホストされているVMを特定します。

[stack@director ~]\$ nova list --field name,host | grep osd-compute-0 | 46b4b9eb-a1a6-425d-b886-a0ba760e6114 | AAA-CPAR-testing-instance | pod2-stack-compute-4.localdomain |

注:ここに示す出力では、最初の列が汎用一意識別子(UUID)に対応し、2番目の列がVM名 、3番目の列がVMが存在するホスト名です。この出力のパラメータは、以降のセクションで 使用します。

### ● 単一のOSDサーバを削除できるように、CEPHに使用可能な容量があることを確認します。

[heat-admin@pod2-stack-osd-compute-0 ~]\$ sudo ceph df

GLOBAL:

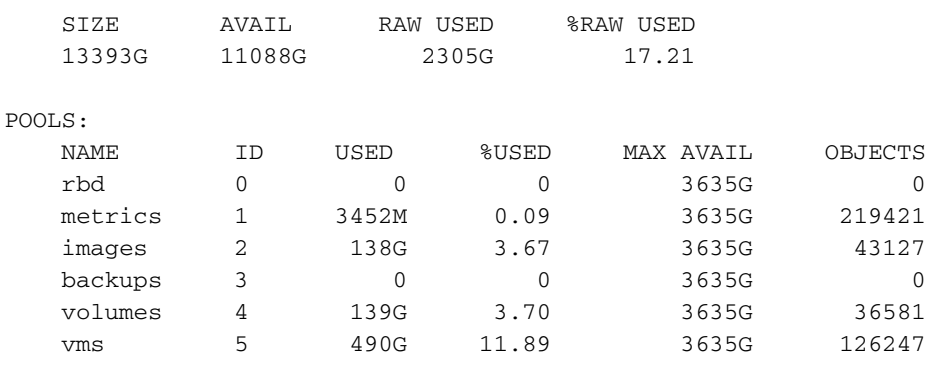

• ceph osdツリー**のステータスが**osdコンピュートサーバでアップしていることを確認します。

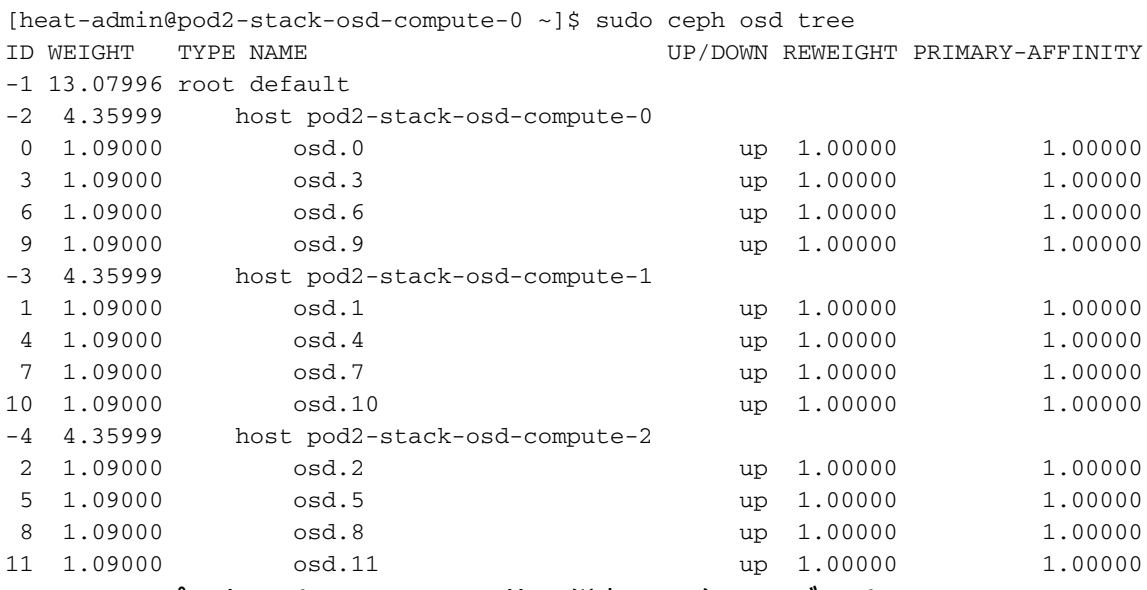

● CEPHプロセスはosd-computeサーバ上でアクティブです。

UNIT LOAD ACTIVE SUB DESCRIPTION var-lib-ceph-osd-ceph\x2d0.mount loaded active mounted /var/lib/ceph/osd/ceph-0 var-lib-ceph-osd-ceph\x2d3.mount loaded active mounted /var/lib/ceph/osd/ceph-3 var-lib-ceph-osd-ceph\x2d6.mount loaded active mounted /var/lib/ceph/osd/ceph-6 var-lib-ceph-osd-ceph\x2d9.mount loaded active mounted /var/lib/ceph/osd/ceph-9 ceph-osd@0.service loaded active running Ceph object storage daemon ceph-osd@3.service loaded active running Ceph object storage daemon ceph-osd@6.service loaded active running Ceph object storage daemon ceph-osd@9.service loaded active running Ceph object storage daemon system-ceph\x2ddisk.slice loaded active active system-ceph\x2ddisk.slice system-ceph\x2dosd.slice loaded active active system-ceph\x2dosd.slice ceph-mon.target active active active ceph target allowing to start/stop all ceph-mon@.service instances at once ceph-osd.target loaded active active ceph target allowing to start/stop all ceph-osd@.service instances at once ceph-radosgw.target loaded active active ceph target allowing to start/stop all ceph-radosgw@.service instances at once ceph.target loaded active active ceph target allowing to start/stop all ceph\*@.service instances at once

LOAD = Reflects whether the unit definition was properly loaded. ACTIVE = The high-level unit activation state, i.e. generalization of SUB. SUB = The low-level unit activation state, values depend on unit type.

14 loaded units listed. Pass --all to see loaded but inactive units, too. To show all installed unit files use 'systemctl list-unit-files'.

### 各cephインスタンスを無効にして停止し、各インスタンスをosdから削除して、ディレクト ● リをアンマウントします。cephインスタンスごとに繰り返します。

[heat-admin@pod2-stack-osd-compute-0 ~]# systemctl disable ceph-osd@0

[heat-admin@pod2-stack-osd-compute-0 ~]# systemctl stop ceph-osd@0

[heat-admin@pod2-stack-osd-compute-0 ~]# ceph osd out 0

● osd.0がマークされました。

[heat-admin@pod2-stack-osd-compute-0 ~]# ceph osd crush remove osd.0

● クラッシュマップから項目id 0名「osd.0」を削除

```
[heat-admin@pod2-stack-osd-compute-0 ~]# ceph auth del osd.0
```
• updated

[heat-admin@pod2-stack-osd-compute-0 ~]# ceph osd rm 0

● osd.0の削除

[heat-admin@pod2-stack-osd-compute-0 ~]# umount /var/lib/ceph.osd/ceph-0

[heat-admin@pod2-stack-osd-compute-0 ~]# rm -rf /var/lib/ceph.osd/ceph-0 または、

### ● Clean.shスクリプトは、このタスクに一度に使用できます。

[heat-admin@pod2-stack-osd-compute-0 ~]\$ sudo ls /var/lib/ceph/osd ceph-0 ceph-3 ceph-6 ceph-9

[heat-admin@pod2-stack-osd-compute-0 ~]\$ /bin/sh clean.sh [heat-admin@pod2-stack-osd-compute-0 ~]\$ cat clean.sh #!/bin/sh set -x CEPH=`sudo ls /var/lib/ceph/osd` for c in \$CEPH do i=`echo \$c |cut -d'-' f2` sudo systemctl disable ceph-osd@\$i || (echo "error rc:\$?"; exit 1) sleep 2 sudo systemctl stop ceph-osd@\$i || (echo "error rc:\$?"; exit 1) sleep 2 sudo ceph osd out \$i || (echo "error rc:\$?"; exit 1) sleep 2 sudo ceph osd crush remove osd.\$i || (echo "error rc:\$?"; exit 1) sleep 2 sudo ceph auth del osd.\$i || (echo "error rc:\$?"; exit 1) sleep 2 sudo ceph osd rm \$i || (echo "error rc:\$?"; exit 1) sleep 2 sudo umount /var/lib/ceph/osd/\$c || (echo "error rc:\$?"; exit 1) sleep 2 sudo rm -rf /var/lib/ceph/osd/\$c || (echo "error rc:\$?"; exit 1) sleep 2 done sudo ceph osd tree すべてのOSDプロセスが移行/削除されると、ノードをオーバークラウドから削除できます。

注:CEPHが削除されると、VNF HD RAIDはDegraded状態になりますが、hdディスクにア クセスできる必要があります。

グレースフルパワーオフ

### ● ノードの電源オフ

1. インスタンスの電源をオフにするには:nova stop <INSTANCE\_NAME> 2. インスタンス名は、ステータスシャットオフで確認できます。

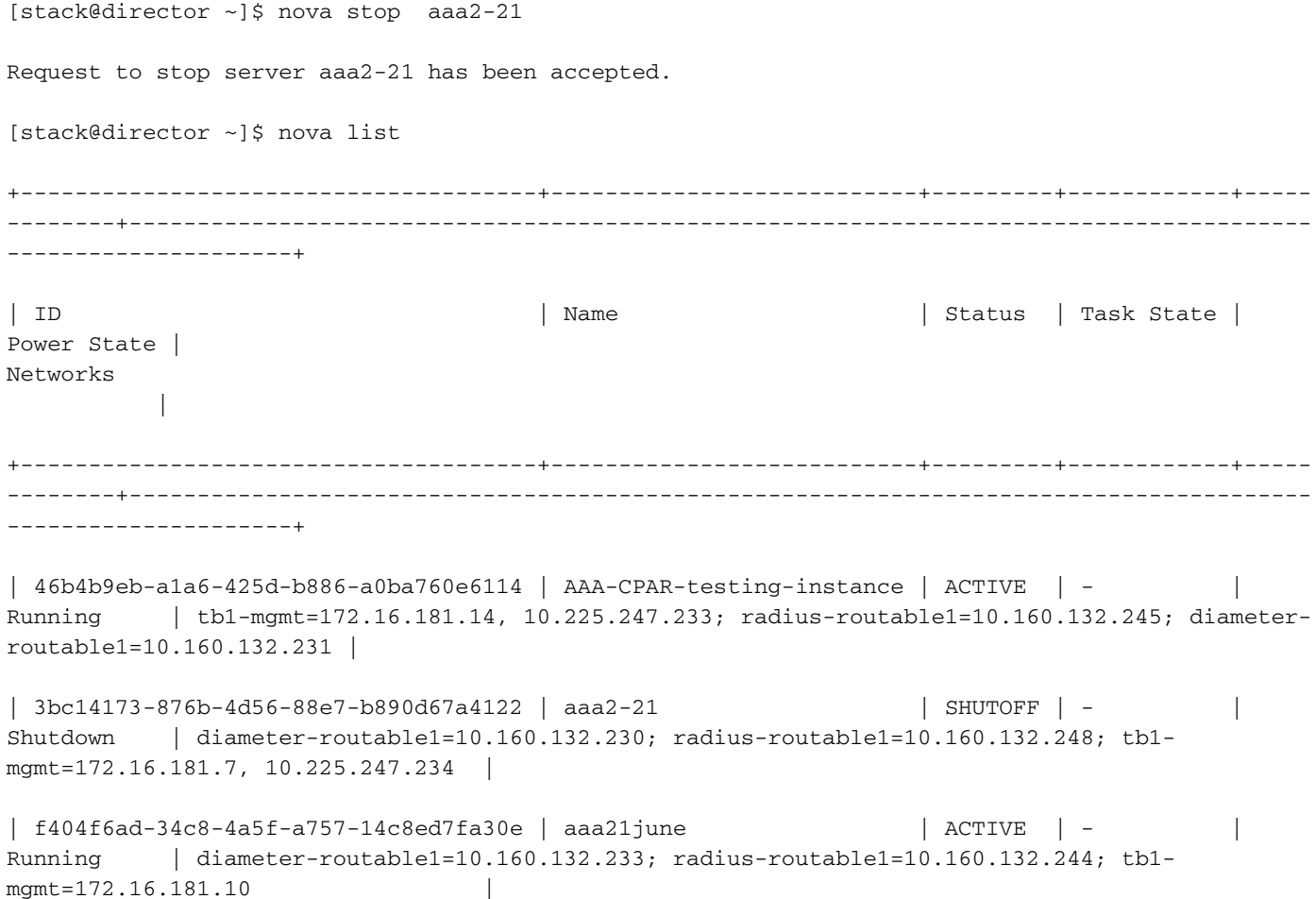

+--------------------------------------+---------------------------+---------+------------+----- --------+---------------------------------------------------------------------------------------

### ---------------------+ ● ノードの削除

このセクションで説明する手順は、コンピューティングノードでホストされるVMに関係なく共通 できます。

サービス・リストからOSDコンピュート・ノードを削除します。

• サービスリスト**からコンピ**ュートサービスを削除します。

[stack@director ~]\$ openstack compute service list |grep osd-compute

| 135 | nova-compute | pod2-stack-osd-compute-1.localdomain | AZ-esc2 | enabled | up | 2018-06-22T11:05:22.000000 |

| 150 | nova-compute | pod2-stack-osd-compute-2.localdomain | nova | enabled | up | 2018-06-22T11:05:17.000000 |

| 153 | nova-compute | pod2-stack-osd-compute-0.localdomain | AZ-esc1 | enabled | up | 2018-06-22T11:05:25.000000 |

• openstack 計算 service delete <ID>

[stack@director ~]\$ openstack compute service delete 150

### Neutronエージェントの削除

古い関連付けられたNeutronエージェントを削除し、ComputerServerのvswitchエージェント ● を開きます。

[stack@director ~]\$ openstack network agent list | grep osd-compute-0

| eaecff95-b163-4cde-a99d-90bd26682b22 | Open vSwitch agent | pod2-stack-osd-compute-0.localdomain | None | True | UP | neutron-openvswitch-agent |

• openstack network agent delete <ID>

[stack@director ~]\$ openstack network agent delete eaecff95-b163-4cde-a99d-90bd26682b22 Ironicデータベースから削除

● 皮肉なデータベースからノードを削除し、確認します。

```
[root@director ~]# nova list | grep osd-compute-0
| 6810c884-1cb9-4321-9a07-192443920f1f | pod2-stack-osd-compute-0 | ACTIVE | - |
Running | ctlplane=192.200.0.109 |
```
[root@al03-pod2-ospd ~]\$ nova delete 6810c884-1cb9-4321-9a07-192443920f1f

### • nova show <compute -node> | grep hypervisor

[root@director ~]# source stackrc

[root@director ~]# nova show pod2-stack-osd-compute-0 | grep hypervisor | OS-EXT-SRV-ATTR:hypervisor\_hostname | 05ceb513-e159-417d-a6d6-cbbcc4b167d7

### • ironic node-delete <ID>

[stack@director ~]\$ ironic node-delete 05ceb513-e159-417d-a6d6-cbbcc4b167d7 [stack@director ~]\$ ironic node-list 削除されたノードを皮肉なノードリストにリストすることはできません。

## オーバークラウドから削除

次に示すように、内容を含むdelete\_node.shという名前のスクリプトファイルを作成します ● 。記載されているテンプレートが、スタック展開に使用されるdeploy.shスクリプトで使用さ れるテンプレートと同じであることを確認します。

### • delete\_node.sh:

openstack overcloud node delete --templates -e /usr/share/openstack-tripleo-heattemplates/environments/puppet-pacemaker.yaml -e /usr/share/openstack-tripleo-heattemplates/environments/network-isolation.yaml -e /usr/share/openstack-tripleo-heattemplates/environments/storage-environment.yaml -e /usr/share/openstack-tripleo-heattemplates/environments/neutron-sriov.yaml -e /home/stack/custom-templates/network.yaml -e /home/stack/custom-templates/ceph.yaml -e /home/stack/custom-templates/compute.yaml -e /home/stack/custom-templates/layout.yaml -e /home/stack/custom-templates/layout.yaml --stack <stack-name> <UUID>

```
[stack@director ~]$ source stackrc
[stack@director ~]$ /bin/sh delete_node.sh
+ openstack overcloud node delete --templates -e /usr/share/openstack-tripleo-heat-
templates/environments/puppet-pacemaker.yaml -e /usr/share/openstack-tripleo-heat-
templates/environments/network-isolation.yaml -e /usr/share/openstack-tripleo-heat-
templates/environments/storage-environment.yaml -e /usr/share/openstack-tripleo-heat-
templates/environments/neutron-sriov.yaml -e /home/stack/custom-templates/network.yaml -e
/home/stack/custom-templates/ceph.yaml -e /home/stack/custom-templates/compute.yaml -e
/home/stack/custom-templates/layout.yaml -e /home/stack/custom-templates/layout.yaml --stack
pod2-stack 7439ea6c-3a88-47c2-9ff5-0a4f24647444
Deleting the following nodes from stack pod2-stack:
- 7439ea6c-3a88-47c2-9ff5-0a4f24647444
Started Mistral Workflow. Execution ID: 4ab4508a-c1d5-4e48-9b95-ad9a5baa20ae
real 0m52.078s
user 0m0.383s
sys 0m0.086s
  ● OpenStackスタックの動作がCOMPLETE状態に移行するのを待ちます。
[stack@director ~]$ openstack stack list
+--------------------------------------+------------+-----------------+----------------------+--
```
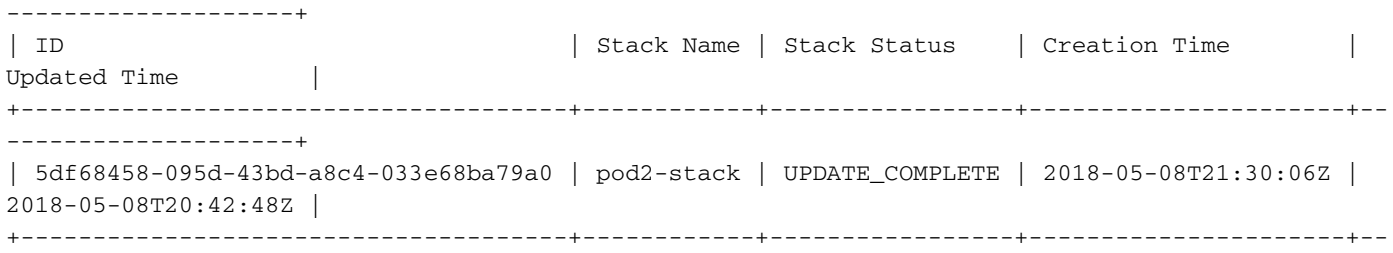

## 新しいコンピューティングノードのインストール

--------------------+

● 新しいUCS C240 M4サーバをインストールする手順と初期セットアップ手順は、次から参照

できます。

[『Cisco UCS C240 M4 Server Installation and Service Guide』](https://www.cisco.com/c/ja_jp/td/docs/unified_computing/ucs/c/hw/C240M4/install/C240M4/install.html)

- サーバのインストールが完了したら、ハードディスクを古いサーバとしてそれぞれのスロッ トに挿入します。
- CIMC IPを使用してサーバにログインします。
- ファームウェアが以前に使用した推奨バージョンと異なる場合は、BIOSアップグレードを実 行します。BIOSアップグレードの手順は次のとおりです。

[Cisco UCS CシリーズラックマウントサーバBIOSアップグレードガイド](https://www.cisco.com/c/ja_jp/td/docs/unified_computing/ucs/c/sw/bios/b_Upgrading_BIOS_Firmware.html)

• 物理ドライブのステータスを確認します。構成を解除する必要**があります**。

次の図に示すように、[Storage] > [Cisco 12G SAS Modular Raid Controller (SLOT-HBA)] > [Physical Drive Info]に移動します。

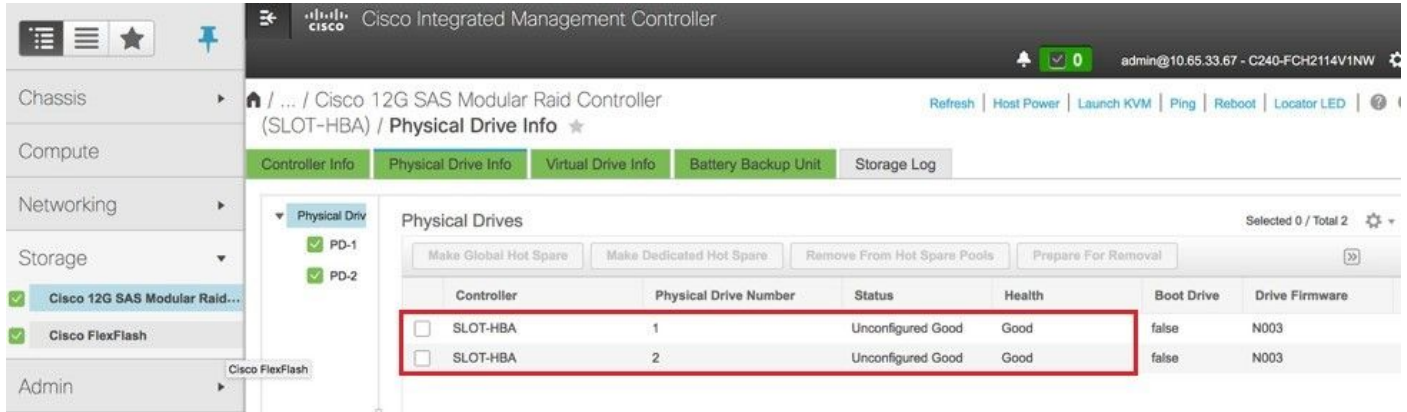

● RAIDレベル1の物理ドライブから仮想ドライブを作成します。

次の図に示すように、[Storage] > [Cisco 12G SAS Modular Raid Controller (SLOT-HBA)] > [Controller Info] > [Create Virtual Drive from Unused Physical Drives]に移動します。

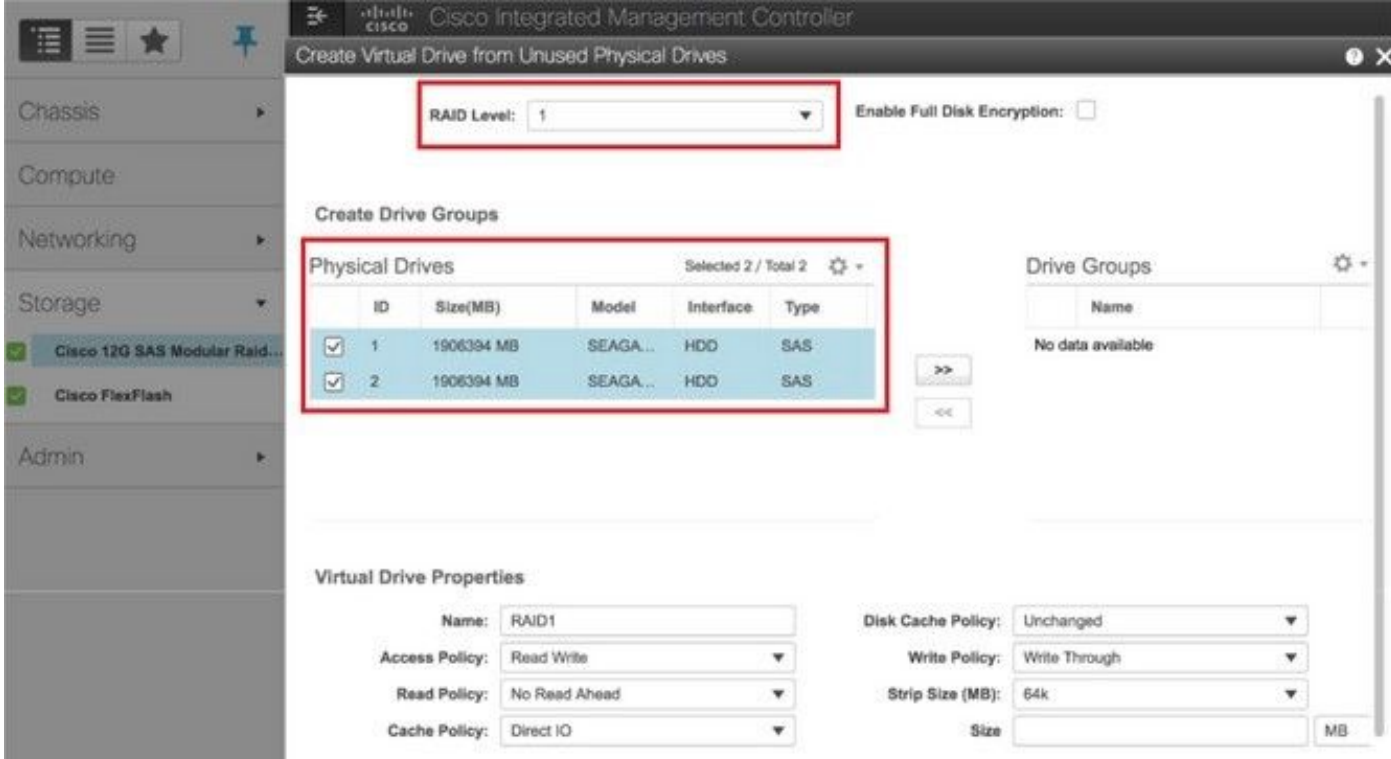

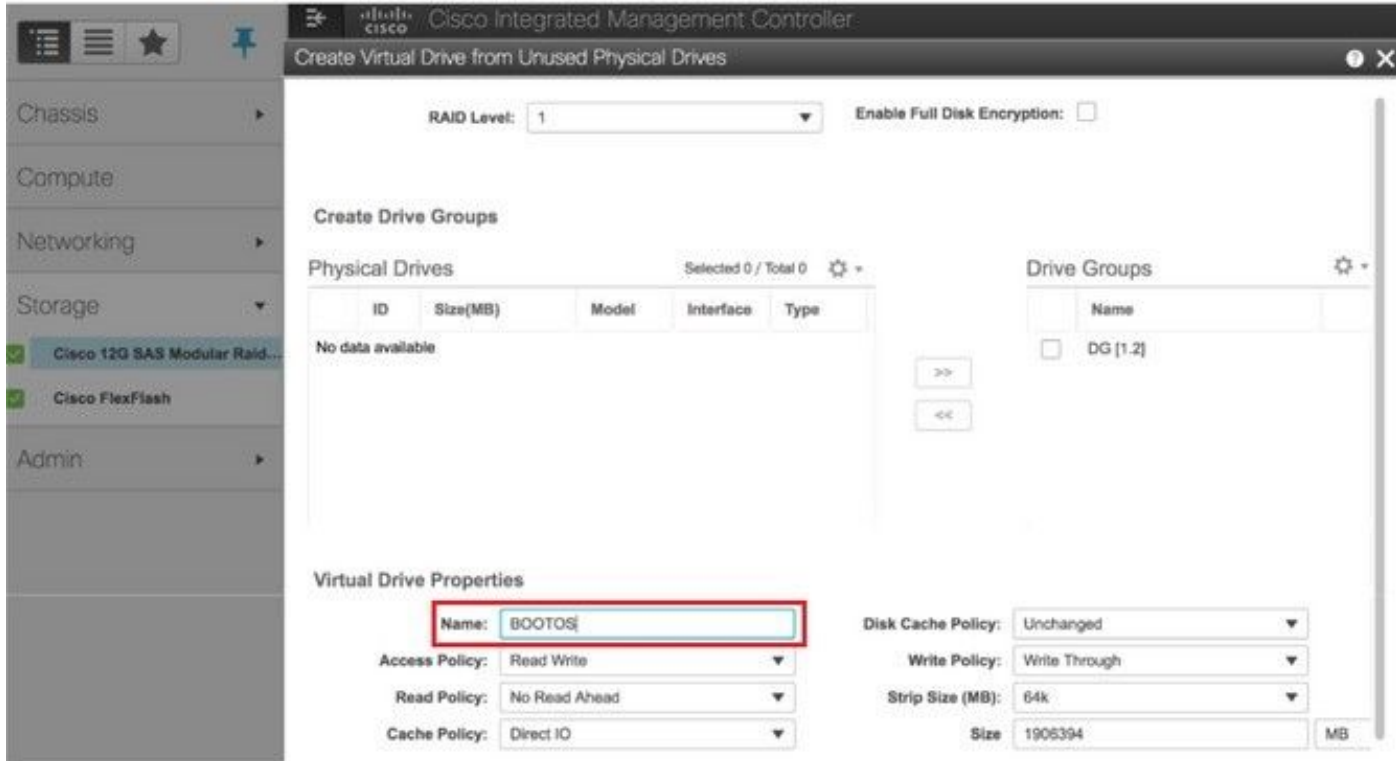

● VDを選択し、図に示すように[Set as Boot Drive]を設定します。

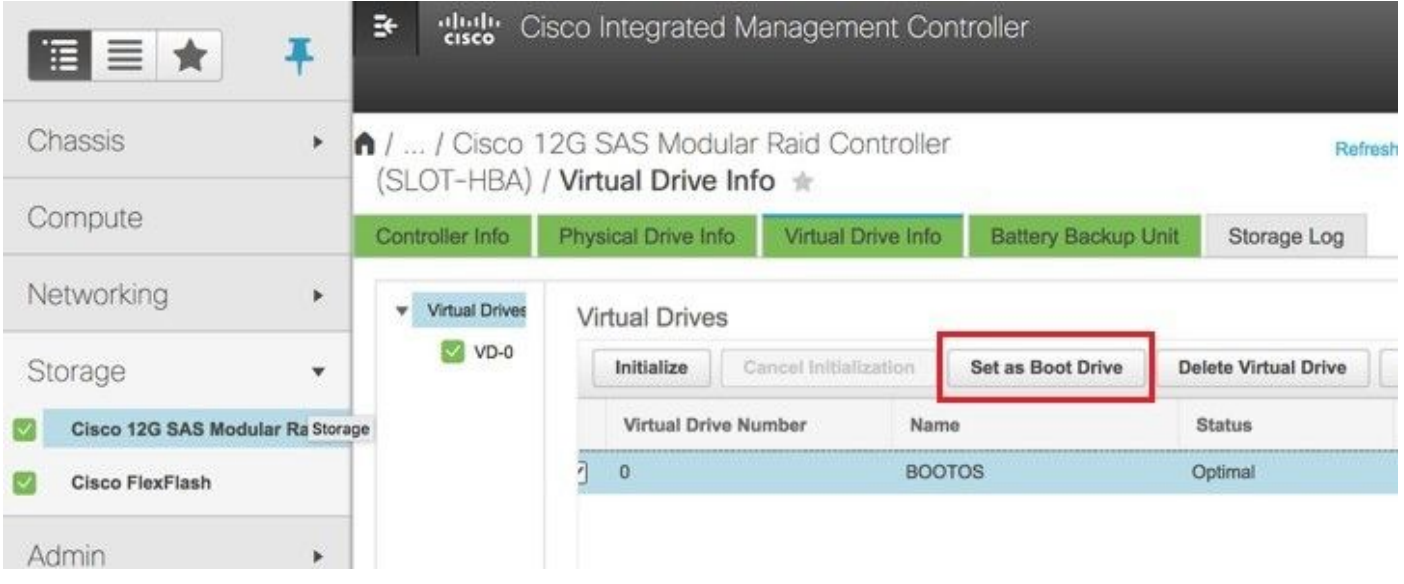

● IPMI over LANの有効化:

図に示すように、[Admin] > [Communication Services] > [Communication Services]に移動します  $\circ$ 

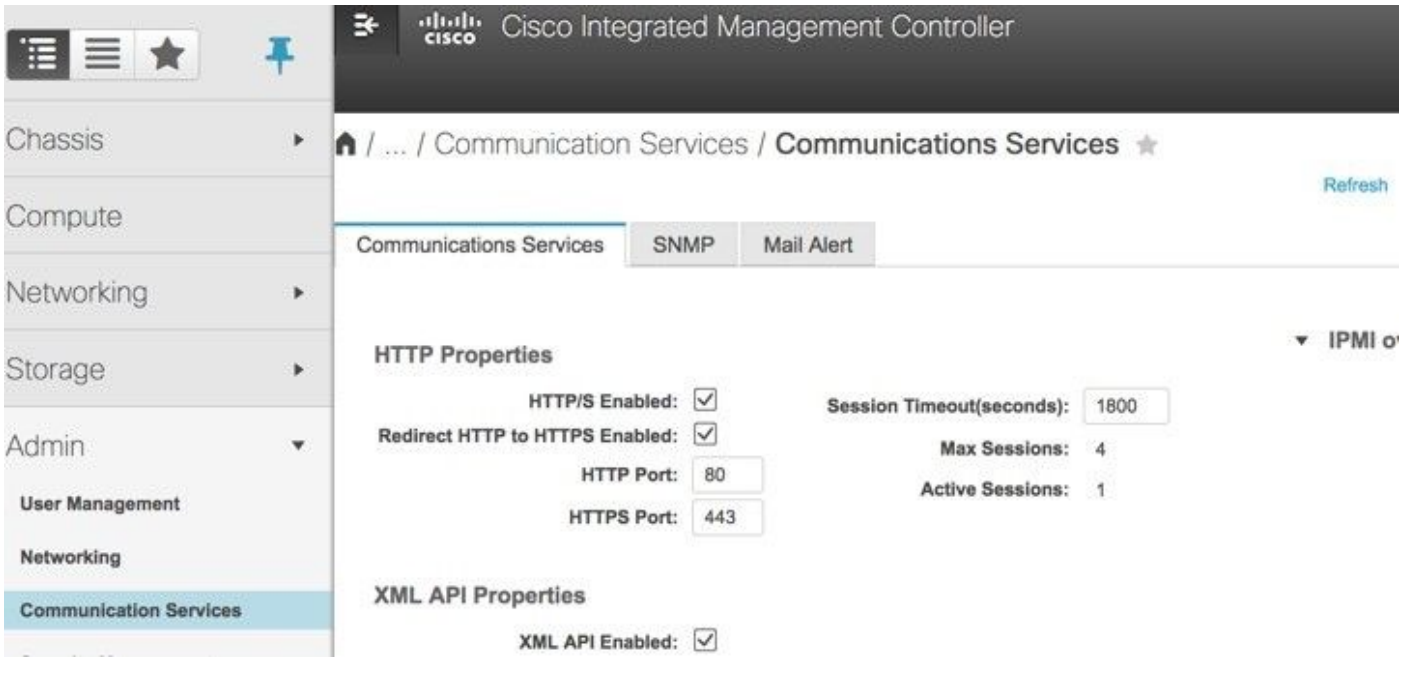

● ハイパースレッディングを無効にします。

図に示すように、[Compute] > [BIOS] > [Configure BIOS] > [Advanced] > [Processor Configuration]に移動します。

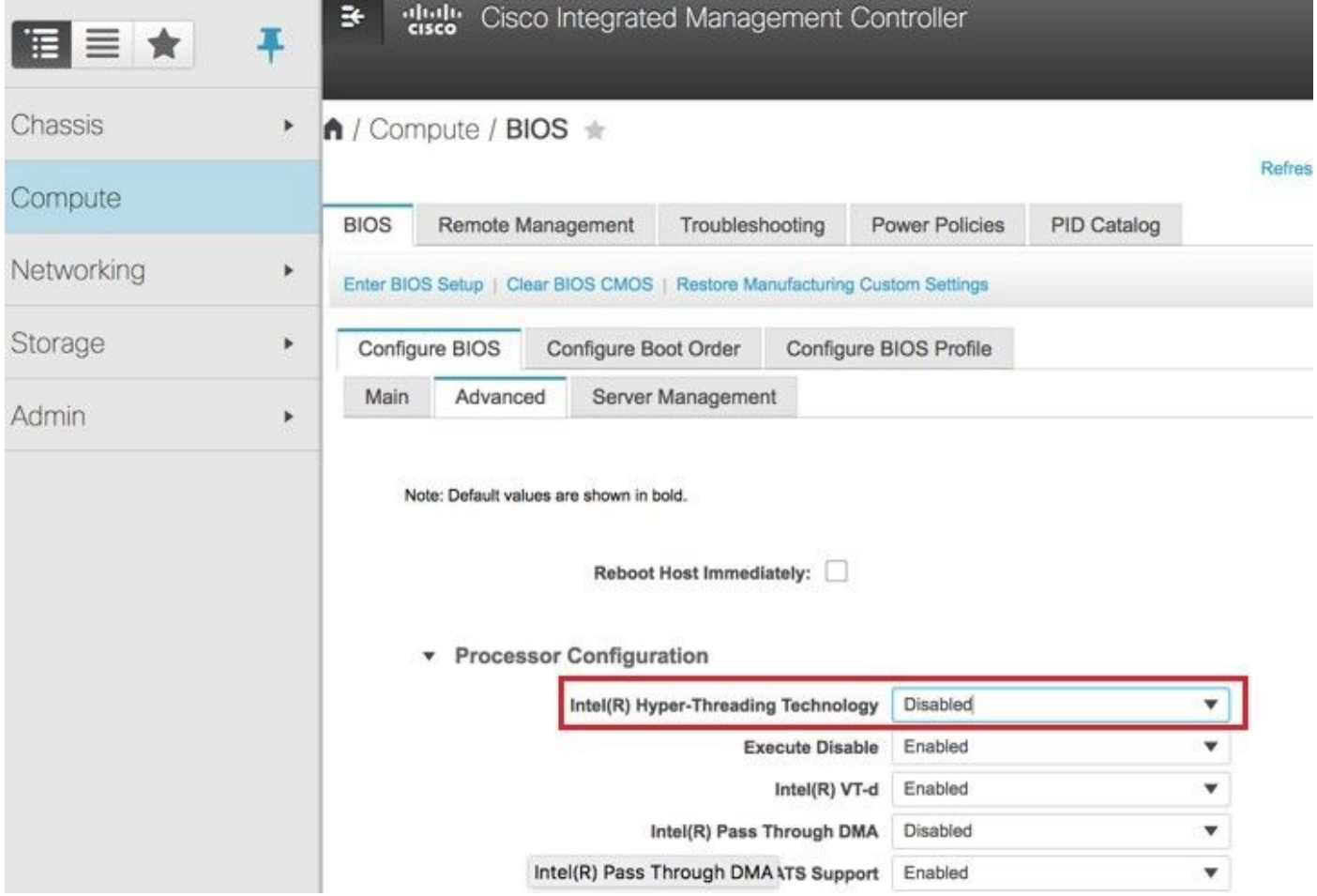

物理ドライブ1および2で作成されたBOOTOS VDと同様に、次の4つの仮想ドライブを作成し ● ます。

JOURNAL > From physical drive number 3

OSD1 > From physical drive number 7

OSD2 > From physical drive number 8

OSD3 > From physical drive number 9

OSD4 > From physical drive number 10

# ● 最後に、物理ドライブと仮想ドライブは、図に示すように類似している必要があります。<br>"ﷺ Cisco Integrated Management Controller \_\_\_\_\_\_\_\_\_\_\_\_ ↓ <mark>তol</mark> a<del>ni</del>n@192200.0.1-c240+cн2119vxw な

↑ / ... / Cisco 12G SAS Modular Raid Controller (SLOT-HBA) / Virtual Drive Info  $\star$ ller Info Physical Drive Info Virtu

Refresh | Host Power | Launch KVM | Ping | Reboot | Locator LED | 2 0

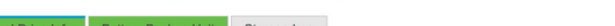

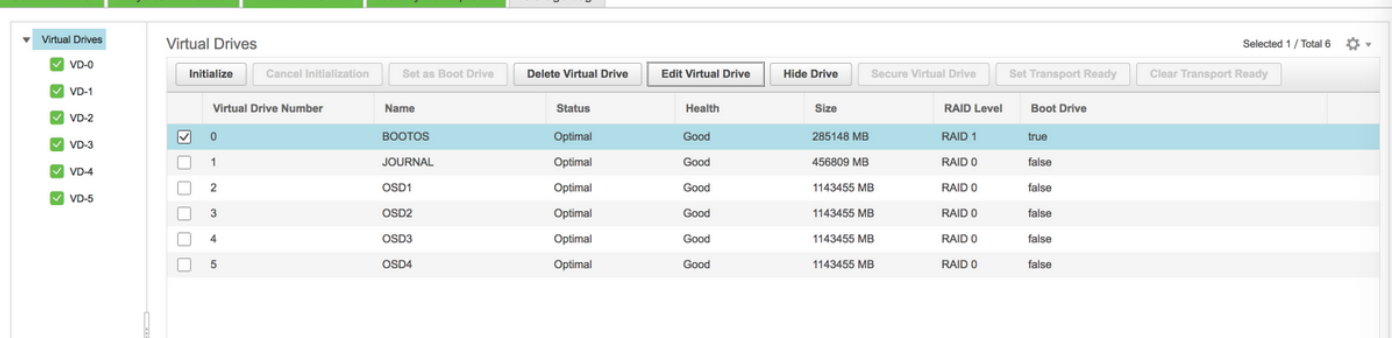

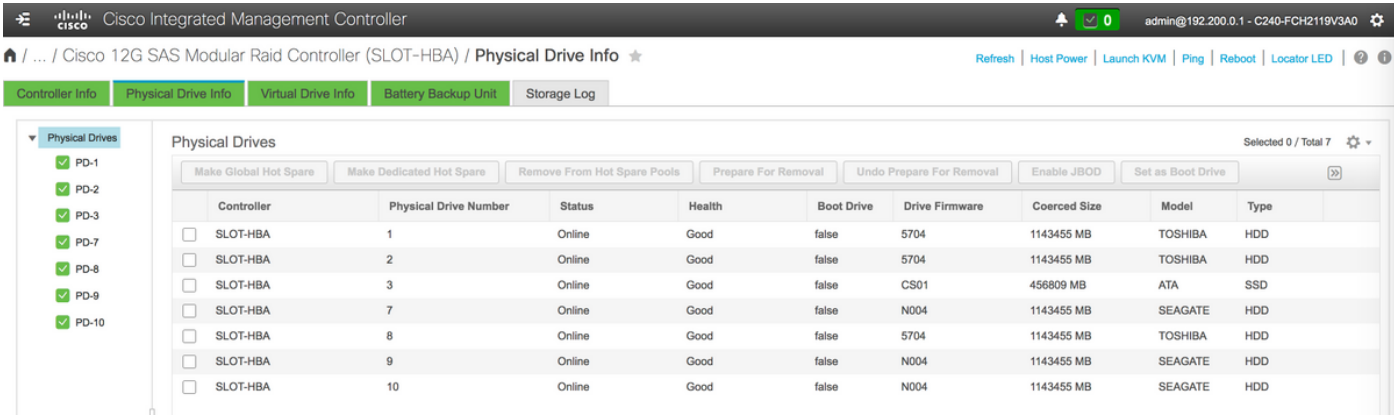

注:このセクションで説明するイメージと設定手順は、ファームウェアバージョン 3.0(3e)を参照するもので、他のバージョンで作業する場合は、若干の違いがあります。

### Overcloudへの新しいOSDコンピューティングノードの追加

このセクションで説明する手順は、コンピューティングノードによってホストされるVMに関係な く共通しています。

● 別のインデックスを持つコンピューティングサーバーを追加します。 追加する新しいコンピュートサーバの詳細のみを含むadd\_node.jsonファイルを作成します。新し いコンピュートサーバのインデックス番号が以前に使用されていないことを確認します。通常は 、次に高い計算値を**増やし**ます。

例:最も前のバージョンはosd-compute-17で、2-vnfシステムの場合はosd-compute-18が作成さ れました。

注: ison形式に注意してください。

```
[stack@director ~]$ cat add_node.json 
{
     "nodes":[
         {
             "mac":[
                 "<MAC_ADDRESS>"
             ],
             "capabilities": "node:osd-compute-3,boot_option:local",
             "cpu":"24",
             "memory":"256000",
             "disk":"3000",
             "arch":"x86_64",
             "pm_type":"pxe_ipmitool",
             "pm_user":"admin",
             "pm_password":"<PASSWORD>",
             "pm_addr":"192.100.0.5"
         }
     ]
}
  ● jsonファイルをインポートします。
```
Started Mistral Workflow. Execution ID: 78f3b22c-5c11-4d08-a00f-8553b09f497d Successfully registered node UUID 7eddfa87-6ae6-4308-b1d2-78c98689a56e Started Mistral Workflow. Execution ID: 33a68c16-c6fd-4f2a-9df9-926545f2127e Successfully set all nodes to available.

### • 前のステップでメモしたUUIDを使用して、ノードイントロスペクションを実行します。

```
[stack@director ~]$ openstack baremetal node manage 7eddfa87-6ae6-4308-b1d2-78c98689a56e
[stack@director ~]$ ironic node-list |grep 7eddfa87
| 7eddfa87-6ae6-4308-b1d2-78c98689a56e | None | None | power off
  | manageable | False
[stack@director ~]$ openstack overcloud node introspect 7eddfa87-6ae6-4308-b1d2-78c98689a56e --
provide
Started Mistral Workflow. Execution ID: e320298a-6562-42e3-8ba6-5ce6d8524e5c
Waiting for introspection to finish...
Successfully introspected all nodes.
Introspection completed.
Started Mistral Workflow. Execution ID: c4a90d7b-ebf2-4fcb-96bf-e3168aa69dc9
Successfully set all nodes to available.
[stack@director ~]$ ironic node-list |grep available
| 7eddfa87-6ae6-4308-b1d2-78c98689a56e | None | None | power off
  | available | False |
```
• IPアドレスをcustom-templates/layout.ymlのOsd Compute IPsに追加します。この場合、**osd**compute-0を置き換えて、各タイプのリストの最後にそのアドレスを追加します OsdComputeIP:

```
internal_api:
```

```
 - 11.120.0.43
-11.120.0.44 - 11.120.0.45
 - 11.120.0.43 <<< take osd-compute-0 .43 and add here
 tenant:
 - 11.117.0.43
-11.117.0.44 - 11.117.0.45
 - 11.117.0.43 << and here
 storage:
 - 11.118.0.43
 - 11.118.0.44
-11.118.0.45 - 11.118.0.43 << and here
```
storage\_mgmt:

- $-11.119.0.43$
- $-11.119.0.44$
- $-11.119.0.45$
- $-11.119.0.43 \leq$  and here

### • 新しいコンピュートノードをオーバークラウドスタックに追加するには、スタックの展開に 以前に使用したdeploy.shスクリプトを実行します。

[stack@director ~]\$ ./deploy.sh

```
++ openstack overcloud deploy --templates -r /home/stack/custom-templates/custom-roles.yaml
-e /usr/share/openstack-tripleo-heat-templates/environments/puppet-pacemaker.yaml -e
/usr/share/openstack-tripleo-heat-templates/environments/network-isolation.yaml -e
/usr/share/openstack-tripleo-heat-templates/environments/storage-environment.yaml -e
/usr/share/openstack-tripleo-heat-templates/environments/neutron-sriov.yaml -e
/home/stack/custom-templates/network.yaml -e /home/stack/custom-templates/ceph.yaml -e
/home/stack/custom-templates/compute.yaml -e /home/stack/custom-templates/layout.yaml --
stack ADN-ultram --debug --log-file overcloudDeploy_11_06_17__16_39_26.log --ntp-server
172.24.167.109 --neutron-flat-networks phys_pcie1_0,phys_pcie1_1,phys_pcie4_0,phys_pcie4_1 -
-neutron-network-vlan-ranges datacentre:1001:1050 --neutron-disable-tunneling --verbose --
timeout 180
…
```

```
Starting new HTTP connection (1): 192.200.0.1
"POST /v2/action_executions HTTP/1.1" 201 1695
HTTP POST http://192.200.0.1:8989/v2/action_executions 201
Overcloud Endpoint: http://10.1.2.5:5000/v2.0
Overcloud Deployed
clean_up DeployOvercloud: 
END return value: 0
```
real 38m38.971s user 0m3.605s sys 0m0.466s

## ● openstackスタックのステータスが[Complete]になるまで待ちます。

```
[stack@director ~]$ openstack stack list
+--------------------------------------+------------+-----------------+----------------------+--
--------------------+
| ID | Stack Name | Stack Status | Creation Time | |
Updated Time |
+--------------------------------------+------------+-----------------+----------------------+--
--------------------+
| 5df68458-095d-43bd-a8c4-033e68ba79a0 | ADN-ultram | UPDATE_COMPLETE | 2017-11-02T21:30:06Z |
2017-11-06T21:40:58Z |
+--------------------------------------+------------+-----------------+----------------------+--
```
--------------------+

### • 新しいコンピュート**ノード**がアクティブ状態であることを確認します。

```
[stack@director ~]$ source stackrc
[stack@director ~]$ nova list |grep osd-compute-3
| 0f2d88cd-d2b9-4f28-b2ca-13e305ad49ea | pod1-osd-compute-3 | ACTIVE | - | Running 
  | ctlplane=192.200.0.117 |
[stack@director ~]$ source corerc
[stack@director ~]$ openstack hypervisor list |grep osd-compute-3
| 63 | pod1-osd-compute-3.localdomain |
```
# 前のステップで実行したスナップショットを使用して、前のインスタンスを再展開できます。

# スナップショットによるインスタンスのリカバリ

# VMの復元

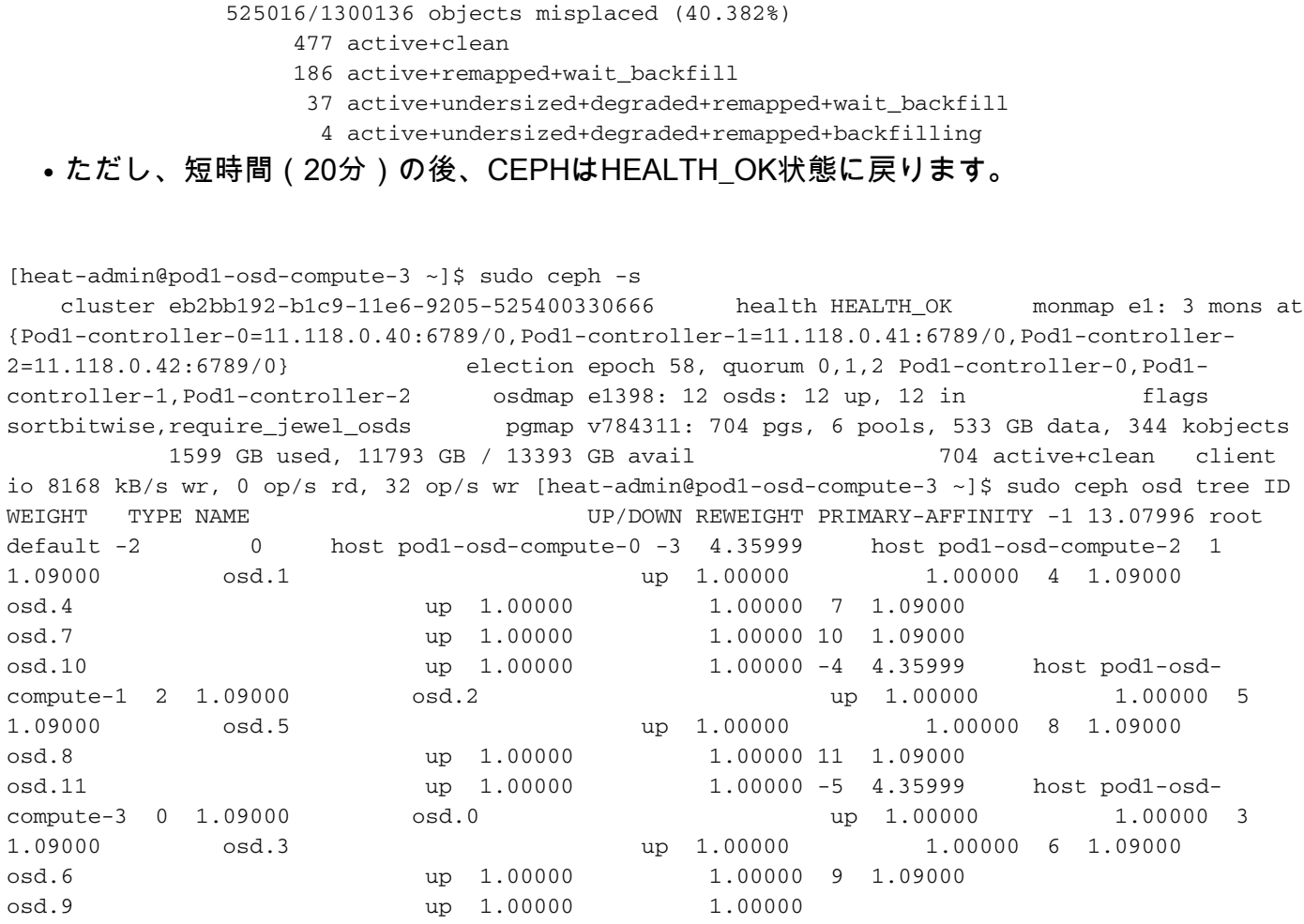

```
 cluster eb2bb192-b1c9-11e6-9205-525400330666
      health HEALTH_WARN
             223 pgs backfill_wait
             4 pgs backfilling
             41 pgs degraded
             227 pgs stuck unclean
             41 pgs undersized
             recovery 45229/1300136 objects degraded (3.479%)
             recovery 525016/1300136 objects misplaced (40.382%)
      monmap e1: 3 mons at {Pod1-controller-0=11.118.0.40:6789/0,Pod1-controller-
1=11.118.0.41:6789/0,Pod1-controller-2=11.118.0.42:6789/0}
             election epoch 58, quorum 0,1,2 Pod1-controller-0,Pod1-controller-1,Pod1-
controller-2
      osdmap e986: 12 osds: 12 up, 12 in; 225 remapped pgs
            flags sortbitwise,require_jewel_osds
       pgmap v781746: 704 pgs, 6 pools, 533 GB data, 344 kobjects
            1553 GB used, 11840 GB / 13393 GB avail
             45229/1300136 objects degraded (3.479%)
```
## 新しいosd-compute serverにログインし、cephプロセスを確認します。最初は、cephが回復 ● したため、ステータスはHEALTH\_WARNです。

[heat-admin@pod1-osd-compute-3 ~]\$ sudo ceph -s

●

ステップ1:(オプション)使用可能な以前のVMスナップショットがない場合は、バックアップが 送信されたOSPDノードに接続し、バックアップを元のOSPDノードにSFTPして戻します。sftp [root@x.x.x.x](mailto:root@x.x.x.x)where x.x.x.xは元のOSPDのIPです。スナップショットファイルを/tmpディレクトリ に保存します。

ステップ2:インスタンスが再配置されるOSPDノードに接続します。

Last login: Wed May 9 06:42:27 2018 from 10.169.119.213  $[root@daucs01-cspd] \sim$ ]#

次のコマンドを使用して、環境変数をソース化します。

# source /home/stack/pod1-stackrc-Core-CPAR

ステップ3:スナップショットをイメージとして使用するには、必要に応じて地平線にアップロー ドする必要があります。次のコマンドを実行して、実行します。

#glance image-create -- AAA-CPAR-Date-snapshot.qcow2 --container-format bare --disk-format qcow2 --name AAA-CPAR-Date-snapshot

### このプロセスは、次の図に示すように水平線で確認できます。

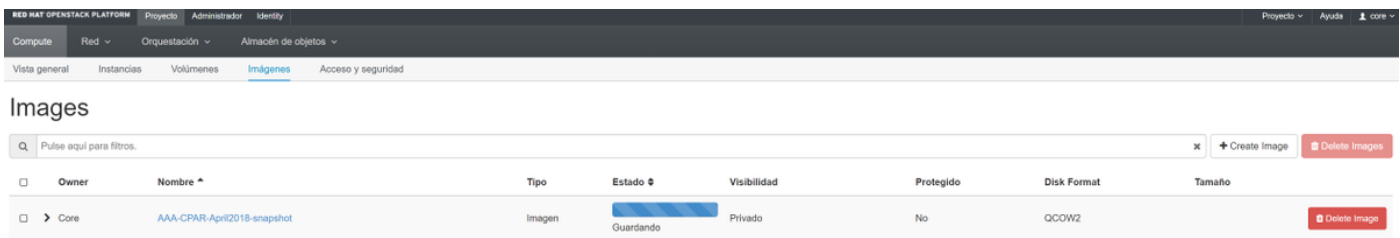

ステップ4:次の図に示すように、[Horizon]で[Project] > [インスタンス]に移動し、[インスタンス をロード]をクリックします。

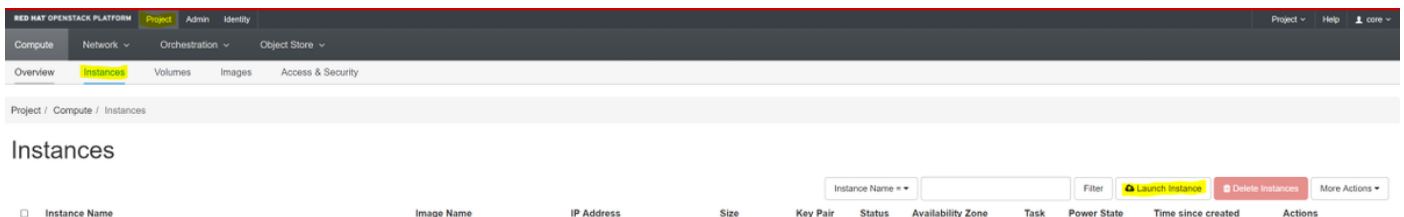

ステップ5:インスタンス名を入力し、次の図に示す[Availability Zone]を選択します。

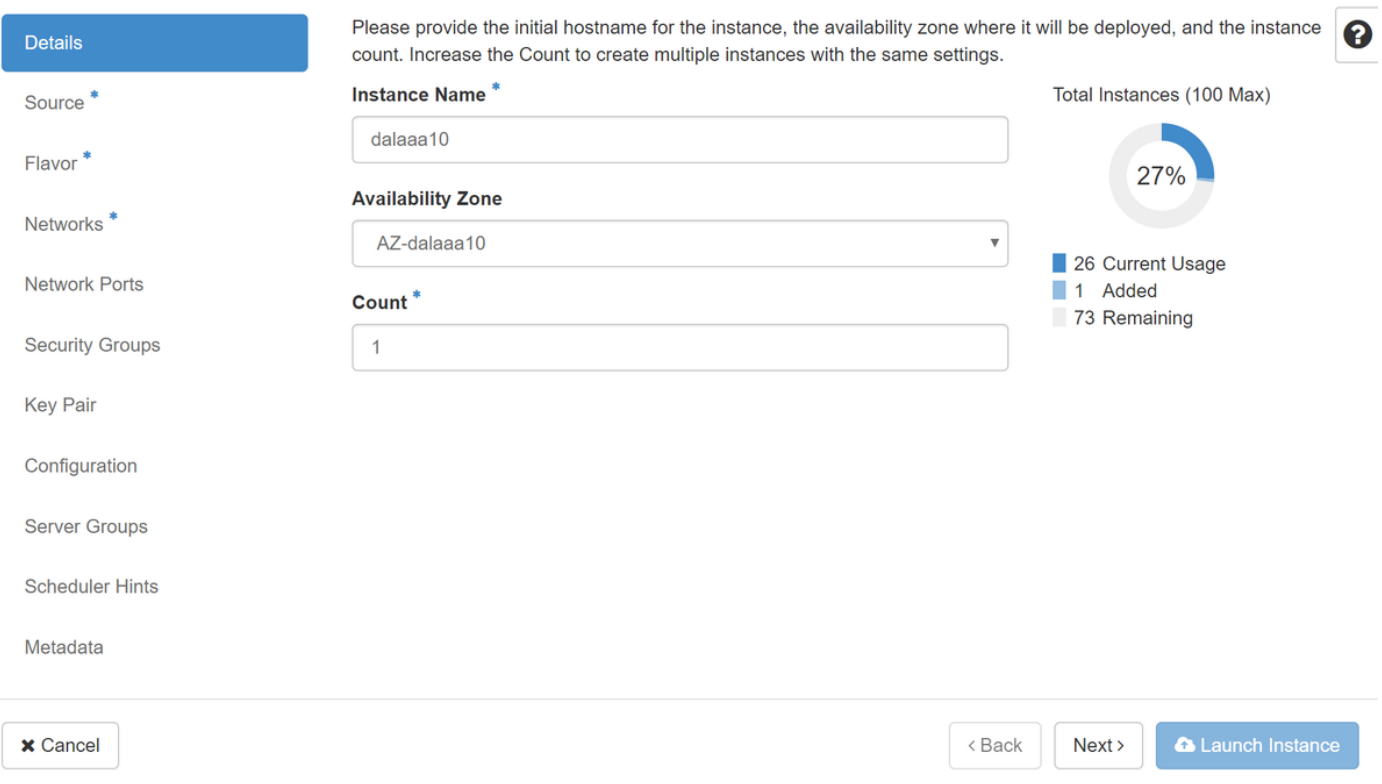

## ステップ6:[**Source**]タブでイ**メージを**選択して、インスタンスを作成します。[ブートソースの選 択]メニューでイメージを選択して、イメージのリストを表示して、+記号をクリックしてアップ ロードしたイメージを選択します。次の図を参照してください。

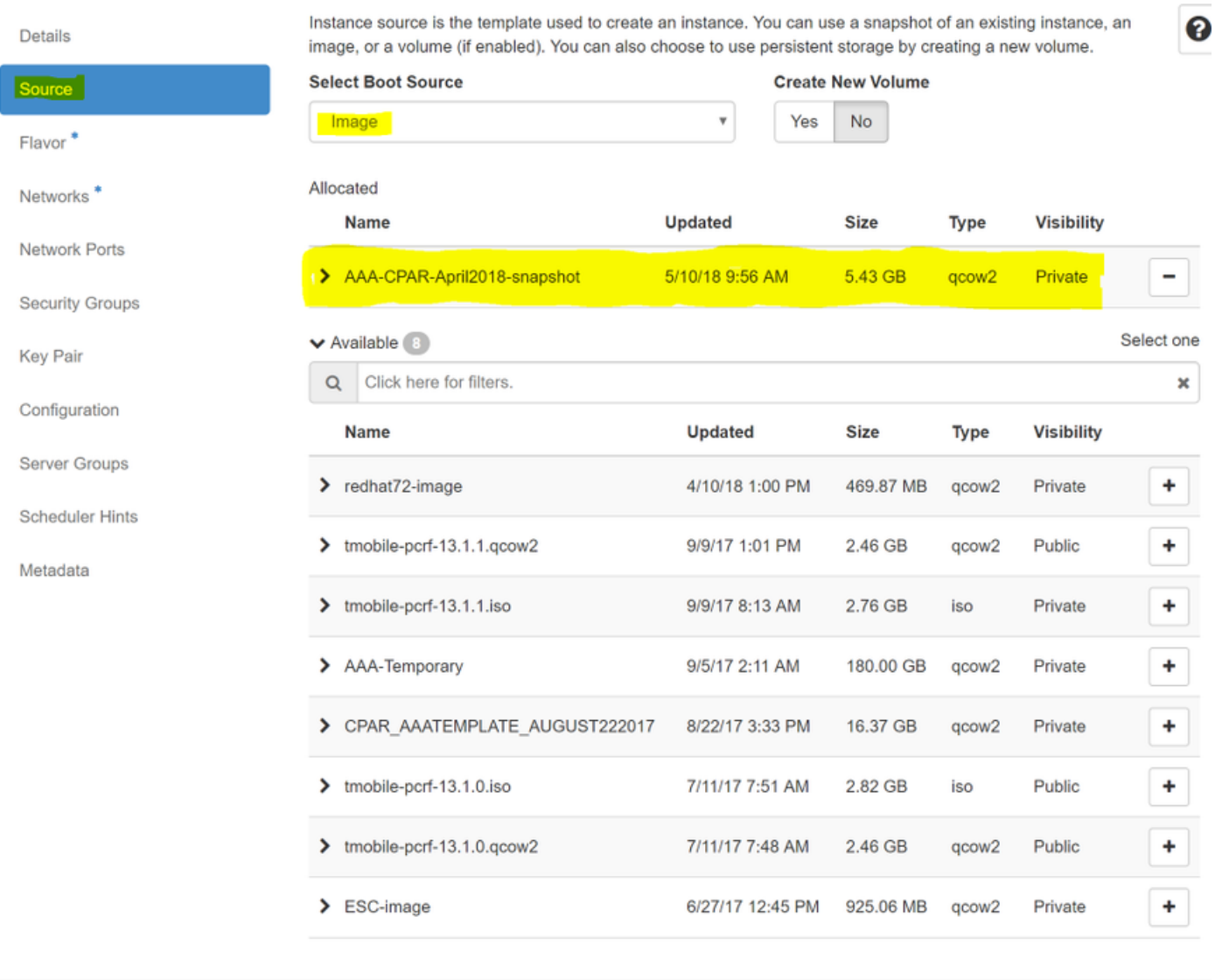

 $\times$  Cancel

 $<$  Back  $Next$  **A** Launch Instance

ステップ7:[Flavor]タブ**で**、次の図に示すように**+記号をク**リックしてAAAフレーバーを選択しま す。

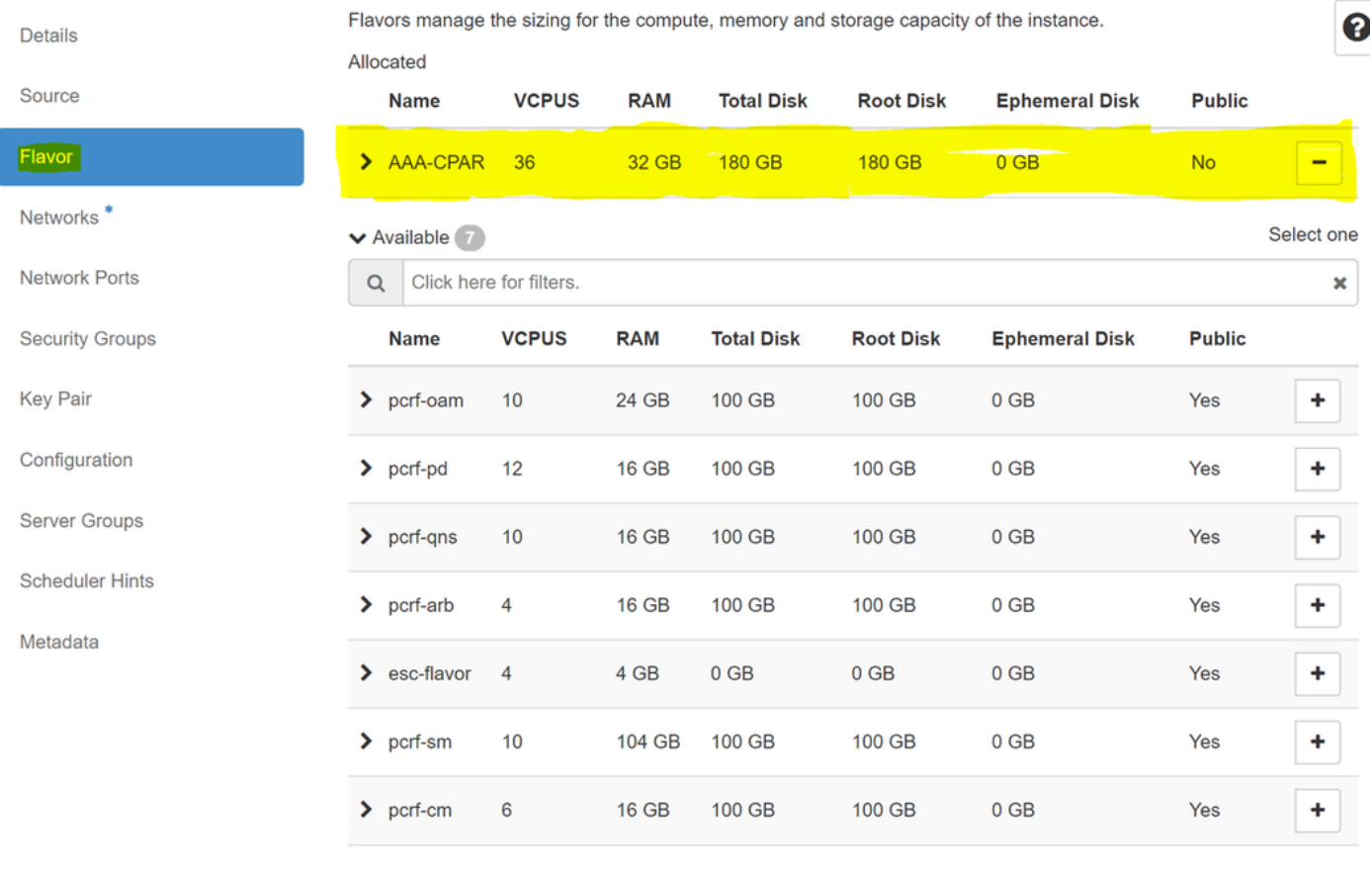

 $\times$  Cancel

A Launch Instance <Back  $Next$ 

ステップ8:最後に、[Network]タブに移動し、+記号をクリックしてインスタンスに必要なネット ワークを選択します。この場合は、次の図に示すように、diameter-soutable1、radiusroutable1、およびtb1-mgmtを選択します。

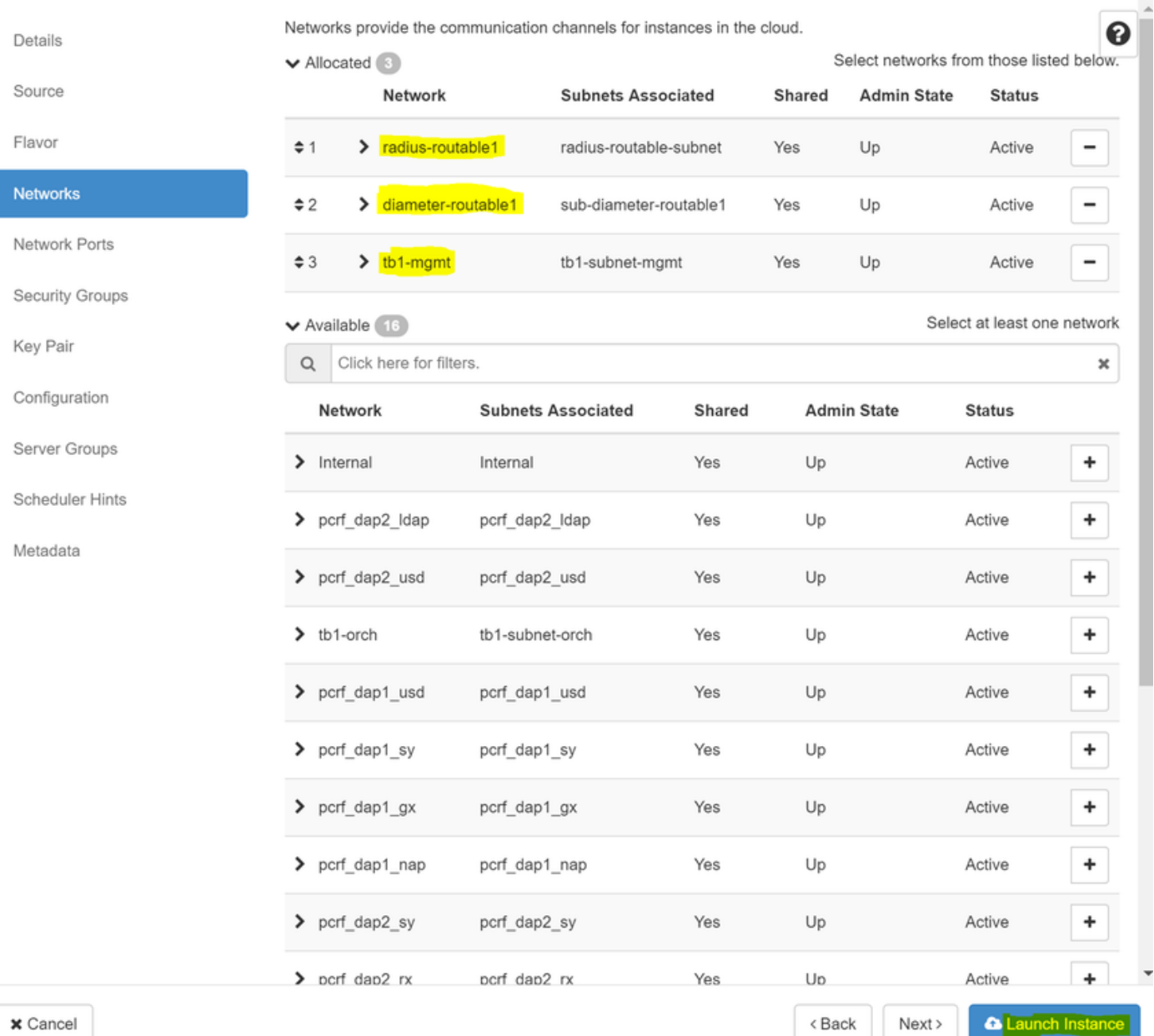

## ステップ9:最後に、[Launch Instance]をクリック**して作成**します。次の図に示すように、 Horizonで進行状況を監視できます。

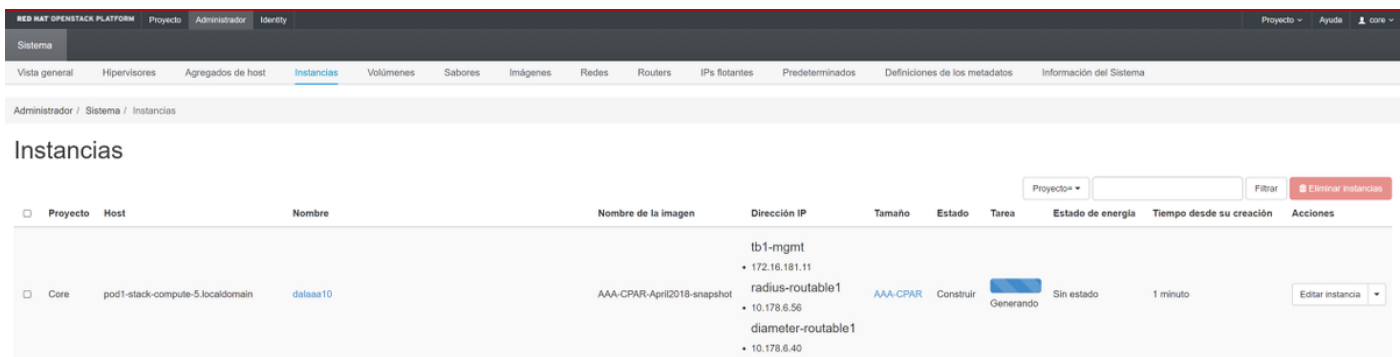

数分後に、インスタンスが完全に導入され、使用可能な状態になります。

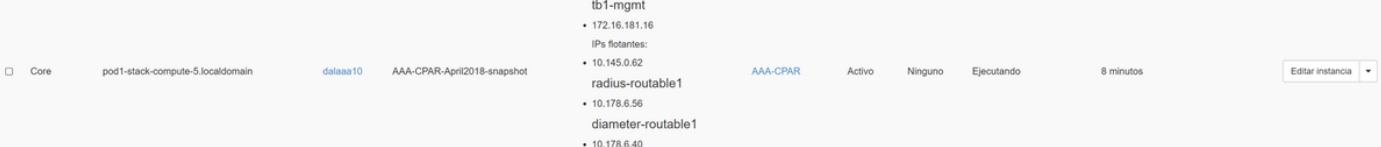

# フローティングIPアドレスの作成と割り当て

フローティングIPアドレスは、ルーティング可能なアドレスです。つまり、Ultra M/Openstackア ーキテクチャの外部から到達可能であり、ネットワークの他のノードと通信できます。

ステップ1:[Horizon]トップメニューで、[Admin] > [Floating IPs]に移動します。

ステップ2:[Allocate IP to Project]をクリックします。

以下に、いくつかの例を示します。

ステップ3:「フローティングIPの割り当て」ウィンドウで、新しいフローティングIPが属するプ ール、割り当て先のプロジェクト、新しいフローティングIPアドレスを選択します。

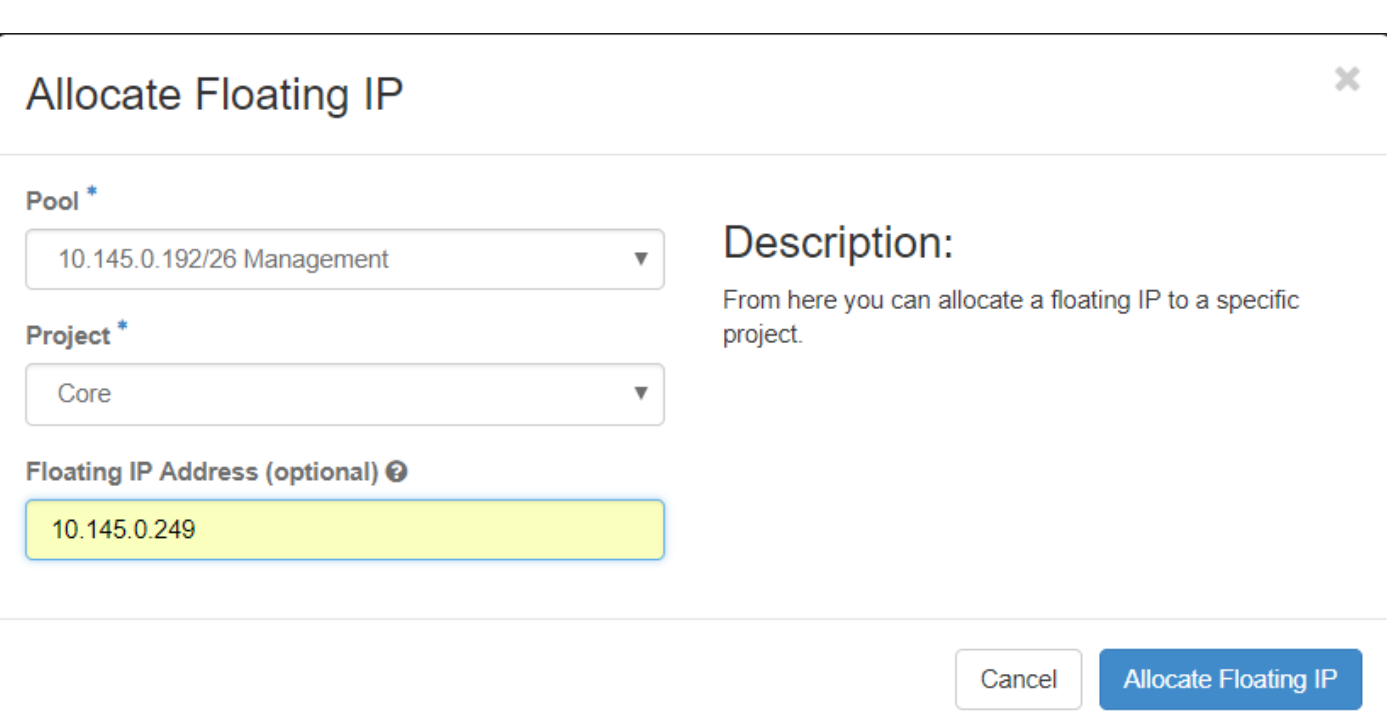

ステップ4:[Allocate Floating IP]をクリックします。

ステップ5:[Horizon]トップメニューで、[Project] > [Instances]**に移動します**。

ステップ6:[アクション]列で、[スナップショットの作成]ボタンを下に向く矢印をクリックすると 、メニューが表示されます。[Associate **Floating IP]オプションを選**択します。

ステップ7:[IP Address]フィールドで使用する対応するフローティングIPアドレスを選択し、関連 付けるポートでこのフローティングIPが割り当てられる新しいインスタンスから対応する管理イ ンターフェイス(eth0)を選択します。

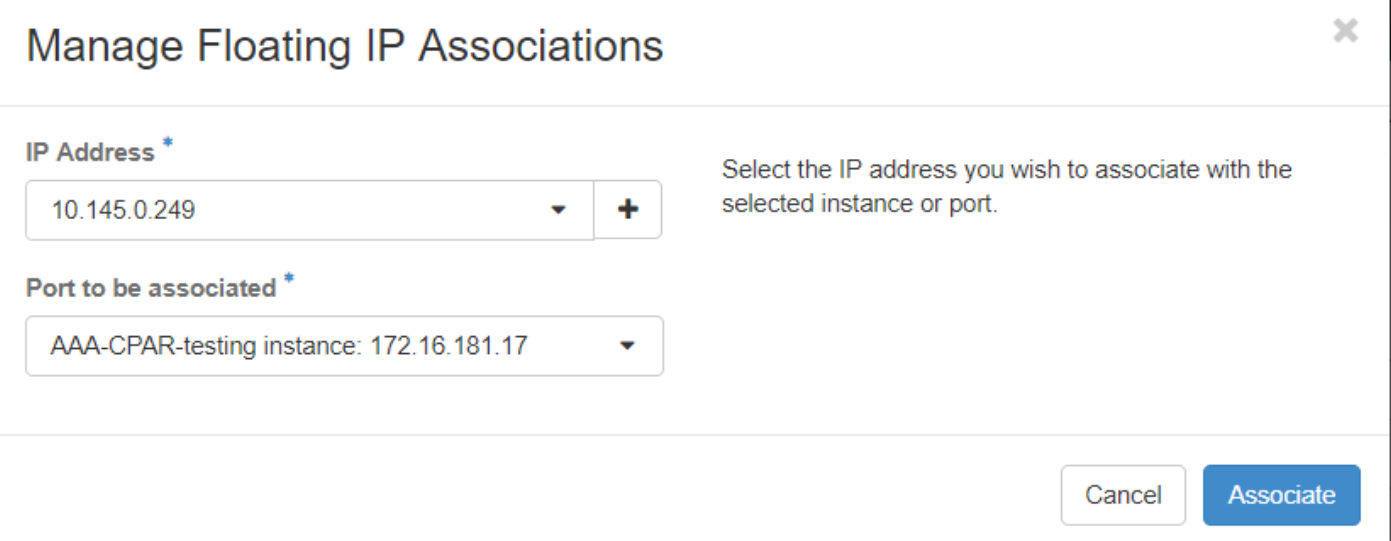

ステップ8:最後に、[Associate]をクリックします。

# SSH の有効化

ステップ1:[Horizon]トップメニューで、[Project] > [Instances]**に移動します**。

ステップ2:セクション「新規インスタンスのランチ」で作成したインスタンス/VMの名前をクリ ックします。

ステップ3:[Console]をクリックします。これにより、VMのCLIが表示されます。

ステップ4:CLIが表示されたら、適切なログインクレデンシャルを入力します。

ユーザ名:root

パスワード:cisco123を参照してください。

Red Hat Enterprise Linux Server 7.0 (Maipo) Kernel 3.10.0-514.el7.x86\_64 on an x86\_64

aaa-cpar-testing-instance login: root Password: Last login: Thu Jun 29 12:59:59 from 5.232.63.159 Iroot@aaa-cpar-testing-instance "]#

ステップ5:CLIでコマンドvi /etc/ssh/sshd\_configを実行して、ssh設定を編集します。

ステップ6:SSH設定ファイルが開いたら、Iを押して編集します。次に、ここに示すセクションを 探し、最初の行をPasswordAuthentication noからPasswordAuthentication yesに変更します。

# To disable tunneled clear text passwords, change to no here! PasswordAuthentication yes #PermitEmptyPasswords no PasswordAuthentication no

ステップ7: Escキーを押して:wq!sshd\_configファイルの変更を保存します。

ステップ8:コマンドservice sshd restartを実行します。

[root@aaa-cpar-testing-instance ssh]# service sshd restart Redirecting to /bin/systemctl restart sshd.service [root@aaa-cpar-testing-instance ssh]#

ステップ9:SSH設定の変更が正しく適用されたことをテストするために、任意のSSHクライアン トを開き、インスタンスに割り当てられたフローティングIP(10.145.0.249)とユーザrootを使用し てリモート安全接続ををを確立します。

[2017-07-13 12:12.09] [dieaguil.DIEAGUIL-CWRQ7] > ssh root@10.145.0.249 Warning: Permanently added '10.145.0.249' (RSA) to the list of known hosts root@10.145.0.249's password: X11 forwarding request failed on channel 0 Last login: Thu Jul 13 12:58:18 2017  $[root@aaa-cpar-testing-instance -]$ #  $[root@aaa-cpar-testing-instance ~]$ #

# SSHセッションの確立

ステップ1:次の図に示すように、アプリケーションがインストールされている対応するVM/サー バのIPアドレスでSSHセッションを開きます。

 $\left[$  dieaguil.DIEAGUIL-CWRQ7] > ssh root@10.145.0.59 K11 forwarding request failed on channel 0 ast login: Wed Jun 14 17:12:22 2017 from 5.232.63.147  $[root@dalaaa07 - ]#$ 

# CPARインスタンス開始

アクティビティが完了し、シャットダウンされたサイトでCPARサービスを再確立できたら、次 の手順に従います。

ステップ1:ホライズンにログインし、[プロジェクト] > [インスタンス] > [インスタンスの開始]に 移動します。

ステップ2:次の図に示すように、インスタンスのステータスがActiveで、電源状態がRunningで あることを確認します。

## Instances

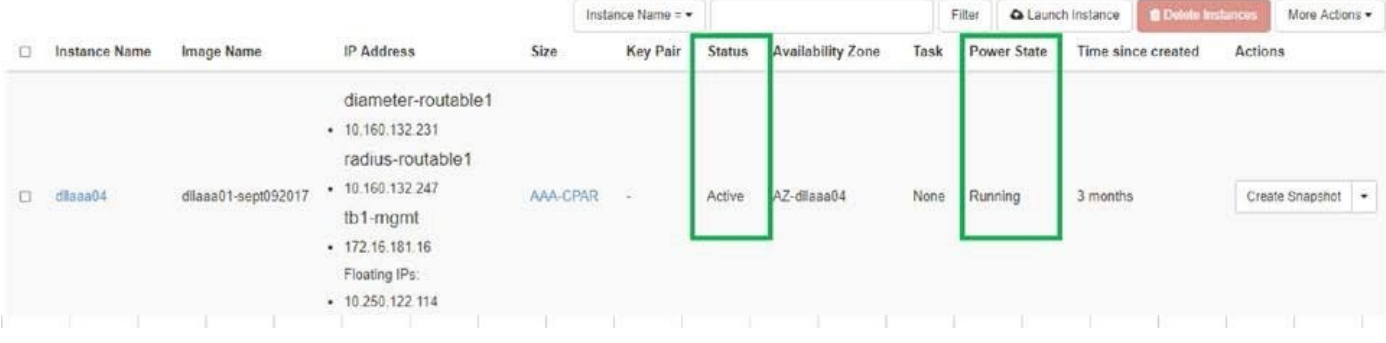

# アクティビティ後のヘルスチェック

ステップ1:OSレベルでコマンド/opt/CSCOar/bin/arstatusを実行します。

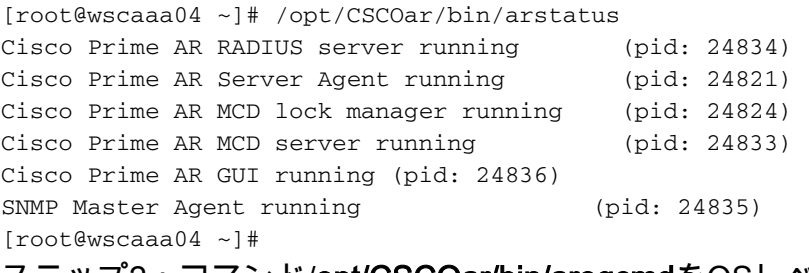

ステップ2:コマンド/opt/CSCOar/bin/aregcmdをOSレベルで実行し、管理者クレデンシャルを入 力します。CPAr Healthが10のうち10で、CPAR CLIを終了していることを確認します。

[root@aaa02 logs]# /opt/CSCOar/bin/aregcmd Cisco Prime Access Registrar 7.3.0.1 Configuration Utility Copyright (C) 1995-2017 by Cisco Systems, Inc. All rights reserved. Cluster: User: admin Passphrase: Logging in to localhost [ //localhost ] LicenseInfo = PAR-NG-TPS 7.2(100TPS:) PAR-ADD-TPS 7.2(2000TPS:)

PAR-RDDR-TRX 7.2()

PAR-HSS 7.2()

Radius/

Administrators/ Server 'Radius' is Running, its health is 10 out of 10 --> exit

ステップ3:コマンドnetstatを実行する | grep diameterとして、すべてのDRA接続が確立されて いることを確認します。

ここで説明する出力は、Diameterリンクが必要な環境を対象としています。表示されるリンク数 が少ない場合は、分析が必要なDRAからの切断を表します。

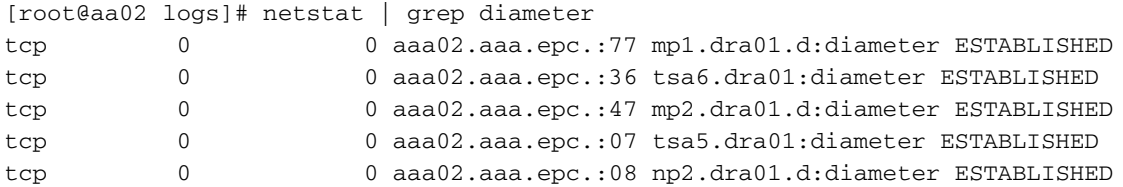

ステップ4:TPSログに、CPARによって処理されている要求が表示されることを確認します。強調 表示された値はTPSを表し、これらは注意が必要な値です。

TPSの値は1500を超えることはできません。

[root@wscaaa04 ~]# tail -f /opt/CSCOar/logs/tps-11-21-2017.csv 11-21-2017,23:57:35,**263**,0 11-21-2017,23:57:50,**237**,0 11-21-2017,23:58:05,**237**,0 11-21-2017,23:58:20,**257**,0 11-21-2017,23:58:35,**254**,0 11-21-2017,23:58:50,**248**,0 11-21-2017,23:59:05,**272**,0 11-21-2017,23:59:20,**243**,0 11-21-2017,23:59:35,**244**,0 11-21-2017,23:59:50,**233**,0 ステップ5:name\_radius\_1\_logで「error」または「alarm」メッセージを探します。

[root@aaa02 logs]# grep -E "error|alarm" name\_radius\_1\_log ステップ6:CPARプロセスが使用したメモリ量を確認するには、次のコマンドを実行します。

top | grep radius [root@sfraaa02 ~]# top | grep radius 27008 root 20 0 20.228g **2.413g** 11408 S 128.3 7.7 1165:41 radius

この強調表示された値は、アプリケーションレベルで許可される最大値である7 Gbより小さい必 要があります。